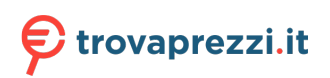

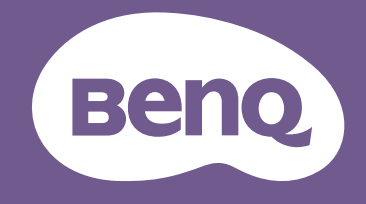

# Proiettore digitale Manuale utente

V7000i / V7050i V 1.00

# <span id="page-1-0"></span>**Garanzia e informazioni sul copyright**

### Garanzia limitata

BenQ garantisce questo prodotto contro qualsiasi difetto nei materiali e nella lavorazione, in condizioni normali di utilizzo e di conservazione.

Ad ogni richiesta di applicazione della garanzia, sarà necessario allegare una prova della data di acquisto. Nel caso questo prodotto si riveli difettoso entro il periodo coperto da garanzia, l'unico obbligo di BenQ e il rimedio esclusivo per l'utente sarà la sostituzione delle eventuali parti difettose (manodopera inclusa). Per ottenere assistenza in garanzia, avvisare immediatamente del difetto il rivenditore presso il quale il prodotto è stato acquistato.

Importante: la garanzia di cui sopra sarà invalida in caso di utilizzo del prodotto diversamente da quanto indicato nelle istruzioni di BenQ, in particolar modo l'umidità ambientale deve essere compresa tra 10% e 90%, la temperatura tra 0°C e 35°C, l'altitudine deve essere inferiore a 4920 piedi ed è necessario evitare l'uso del proiettore in un ambiente polveroso. Oltre ai diritti legali specifici stabiliti dalla presente garanzia, l'utente può godere di altri diritti concessi dalla giurisdizione di appartenenza.

Per ulteriori informazioni, visitare il sito Web www.BenQ.com.

### Copyright

Copyright © 2021 di BenQ Corporation. Tutti i diritti riservati. È severamente vietato riprodurre, trasmettere, trascrivere, memorizzare in un sistema di recupero o tradurre in qualsiasi lingua o linguaggio parti della presente pubblicazione, in qualsiasi forma o con qualsiasi mezzo, elettronico, meccanico, magnetico, ottico, chimico, manuale o altro, senza previa autorizzazione scritta da parte di BenQ Corporation.

### Esclusione di responsabilità

BenQ Corporation non si assume alcuna responsabilità, esplicita o implicita, in merito al contenuto della presente pubblicazione e nega qualsiasi garanzia di commerciabilità o di utilizzo per scopi specifici. BenQ Corporation si riserva inoltre il diritto di rivedere la presente pubblicazione e di apportare di volta in volta modifiche alle informazioni ivi contenute senza l'obbligo di notificare ad alcuno tali operazioni.

\*DLP, Digital Micromirror Device e DMD sono marchi di Texas Instruments. Altri marchi sono copyright delle rispettive società e organizzazioni.

#### **Brevetti**

Andare su http://patmarking.benq.com/ per i dettagli sulla copertura del brevetto del proiettore BenQ.

## Sommario

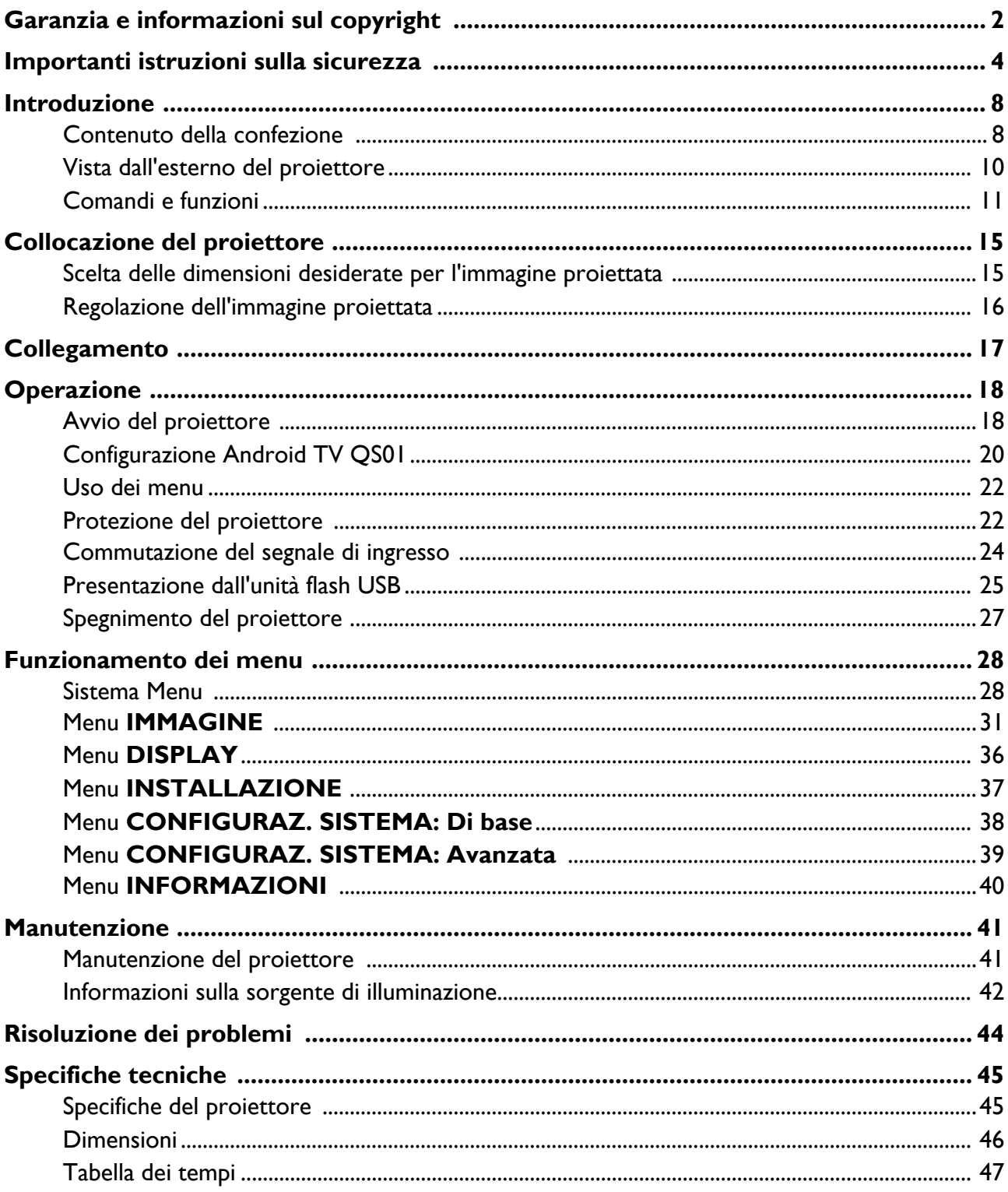

## <span id="page-3-0"></span>**Importanti istruzioni sulla sicurezza**

Il proiettore è stato progettato e sottoposto a test per soddisfare i più recenti standard di sicurezza previsti per le apparecchiature informatiche. Tuttavia, per un utilizzo sicuro del prodotto, è importante seguire le istruzioni riportate nel presente manuale e indicate sul prodotto stesso.

1. **Leggere il presente manuale prima di utilizzare il proiettore.** Conservarlo per poterlo consultare in seguito.

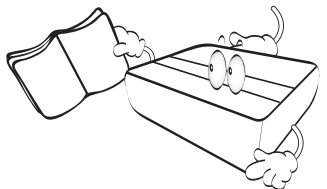

2. **Durante l'uso, non guardare direttamente nell'obiettivo del proiettore.** L'intenso raggio luminoso potrebbe provocare danni alla vista.

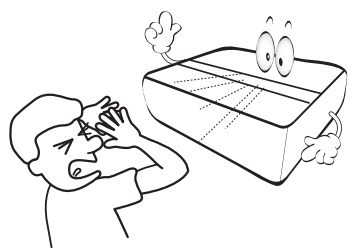

3. **Per la manutenzione rivolgersi a personale tecnico qualificato.**

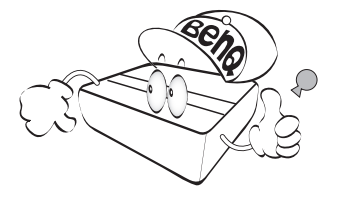

4. **Aprire sempre l'otturatore dell'obiettivo (se presente) o rimuovere il coperchio dell'obiettivo (se presente) quando la sorgente di illuminazione del proiettore è accesa.**

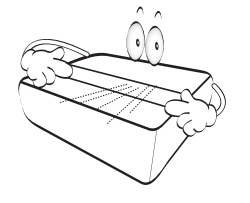

5. Durante il funzionamento dell'apparecchio, la sorgente di illuminazione raggiunge temperature elevate.

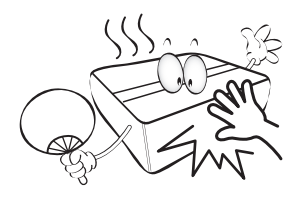

6. In alcuni Paesi, la tensione di linea NON è stabile. Questo proiettore è stato progettato per funzionare conformemente agli standard di sicurezza a una tensione compresa tra 100 e 240 VCA; tuttavia, potrebbero verificarsi guasti in caso di interruzioni o variazioni di tensione di **±**10 volt. **Nelle zone soggette a variazioni o cadute di tensione, si consiglia di collegare il proiettore tramite uno stabilizzatore di tensione, un limitatore di sovratensione o un gruppo di continuità (UPS).** 

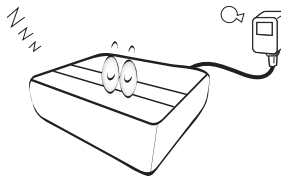

7. Non bloccare l'obiettivo di proiezione con oggetti durante il funzionamento del proiettore per evitare il rischio che gli oggetti si surriscaldino, si deformino o che si sviluppino incendi.

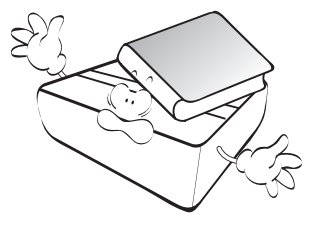

8. Non utilizzare le sorgenti di illuminazione oltre il loro periodo di durata nominale.

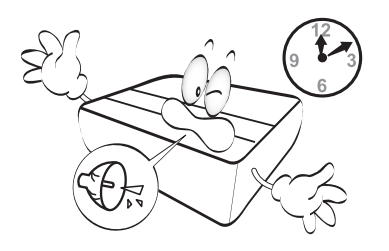

9. Non collocare il prodotto su tavoli, sostegni o carrelli non stabili. Il prodotto potrebbe cadere e riportare seri danni.

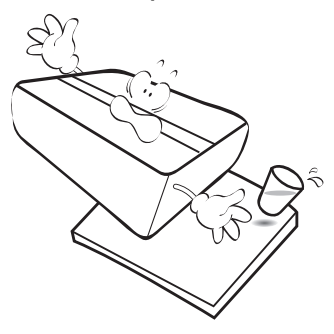

10. Non tentare di smontare il proiettore. L'alta tensione presente all'interno del dispositivo potrebbe essere letale in caso si venisse a contatto con parti scoperte. L'unica parte riparabile dall'utente è la sorgente di illuminazione, dotata di un coperchio estraibile.

Non smontare né estrarre in nessun caso altri coperchi. Per la manutenzione rivolgersi unicamente a personale tecnico qualificato.

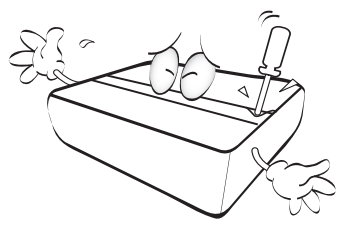

- 11. Non ostruire le aperture di ventilazione.
	- Non collocare il proiettore su coperte, lenzuola o altre superfici morbide.
	- Non coprire il proiettore con un panno o altri oggetti.
	- Non collocare materiali infiammabili vicino al proiettore.

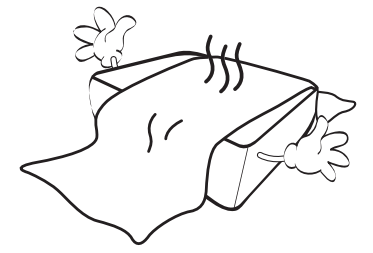

Se le aperture di ventilazione sono ostruite, il surriscaldamento del proiettore può provocare un incendio.

- 12. Durante il funzionamento, collocare il proiettore su una superficie piana orizzontale.
	- Non posizionare l'unità con il lato sinistro inclinato di oltre 10 gradi rispetto a quello destro o il lato anteriore inclinato di oltre 15 gradi rispetto a quello posteriore. L'utilizzo del proiettore su un piano non completamente orizzontale potrebbe causare il malfunzionamento della sorgente luminosa, nonché danneggiarla.
- 13. Non collocare l'unità in posizione verticale. Così facendo si può causare la caduta dell'apparecchio, che provocherebbe lesioni all'operatore o danni all'apparecchio stesso.

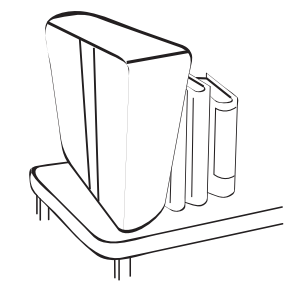

14. Non calpestare il proiettore, né collocare oggetti sopra di esso. Oltre ai danni fisici al proiettore, potrebbero infatti verificarsi incidenti, con pericolo di lesioni.

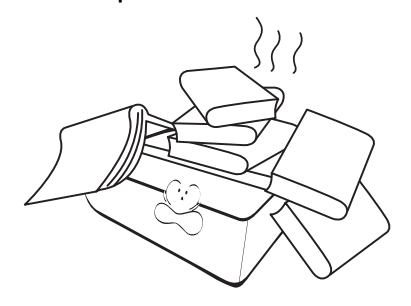

- 15. Quando il proiettore è in funzione, dalla griglia di ventilazione possono fuoriuscire odore e aria calda. Questo è un fenomeno normale e non un difetto del prodotto.
- 16. Non collocare liquidi accanto o sopra al proiettore. Eventuali infiltrazioni di sostanze liquide possono danneggiare il proiettore. In tal caso, scollegare il cavo di alimentazione dalla presa di alimentazione e contattare BenQ per richiedere la riparazione del proiettore.

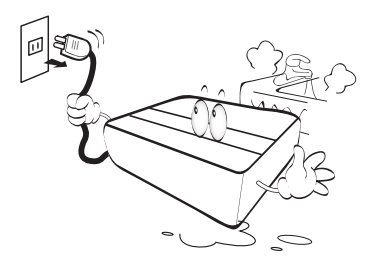

17. Questo apparato deve essere collegato a terra.

Per evitare di danneggiare i chip DLP, non puntare il raggio laser a potenza elevata verso l'obiettivo di proiezione.

- 18. Non collocare il proiettore in ambienti con le seguenti caratteristiche.
	- Spazi poco ventilati o chiusi. Posizionare il proiettore a una distanza di almeno 50 cm dalle pareti e lasciare uno spazio sufficiente per assicurare un'adeguata ventilazione intorno all'unità.
	- Ambienti con temperature eccessivamente elevate, ad esempio l'interno di un'automobile con i finestrini chiusi.
	- Ambienti eccessivamente umidi, polverosi o fumosi che possono contaminare i componenti ottici, riducendo la vita utile del proiettore e oscurandone lo schermo.

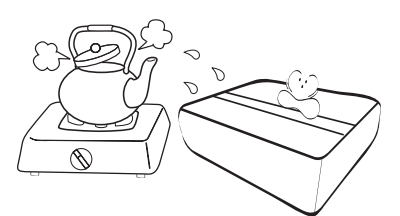

- Luoghi posti nelle vicinanze di allarmi antincendio.
- Ambienti con temperature superiori a 40°C / 104°F
- Luoghi la cui altitudine superiora i 3000 m (10000 piedi).

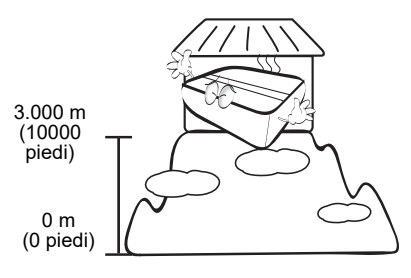

### Gruppo rischio 2

- 1. In relazione alla classificazione della sicurezza fotobiologica delle sorgenti di illuminazione e dei sistemi sorgente di illuminazione, il prodotto appartiene al Gruppo rischio 2, IEC 62471-5:2015.
- 2. Il prodotto potrebbe emettere radiazioni ottiche pericolose.
- 3. Non fissare la sorgente di illuminazione durante il funzionamento. Potrebbe arrecare problemi agli occhi.
- 4. Come per qualsiasi altra sorgente luminosa, non fissare in modo diretto il fascio di luce.

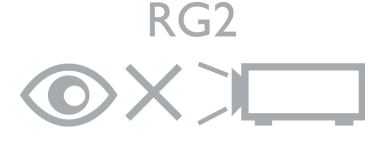

L'unità sorgente di illuminazione del proiettore utilizza il laser.

### Precauzioni sul laser

Il prodotto appartiene alla famiglia di prodotti di CLASSE 1 ed è conforme con IEC 60825-1:2014.

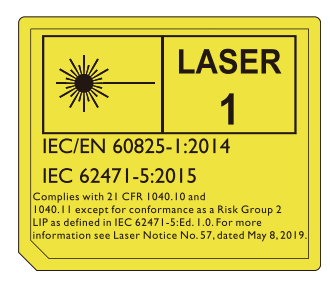

Le precauzioni laser di cui sopra sono indicate nella parte inferiore dell'apparecchiatura.

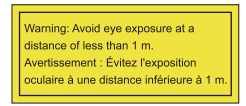

- Sorvegliare i bambini e non consentire loro di stare davanti al raggio del proiettore a qualsiasi distanza dal proiettore.
- Prestare attenzione quando si utilizza il telecomando per avviare il proiettore quando si è davanti all'obiettivo di proiezione.
- Evitare che l'utente utilizzi ausili ottici come binocoli o telescopi davanti al raggio.

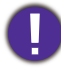

Attenzione, l'uso di controlli o regolazioni o prestazioni delle procedure diverse da quelle specificate nel presente documento possono causare l'esposizione a radiazioni pericolose.

## <span id="page-7-0"></span>**Introduzione**

### <span id="page-7-1"></span>**Contenuto della confezione**

Disimballare con cura e verificare la presenza di tutti gli articoli elencati di seguito. Qualora uno o più articoli risultino mancanti, rivolgersi al rivenditore.

#### Accessori standard

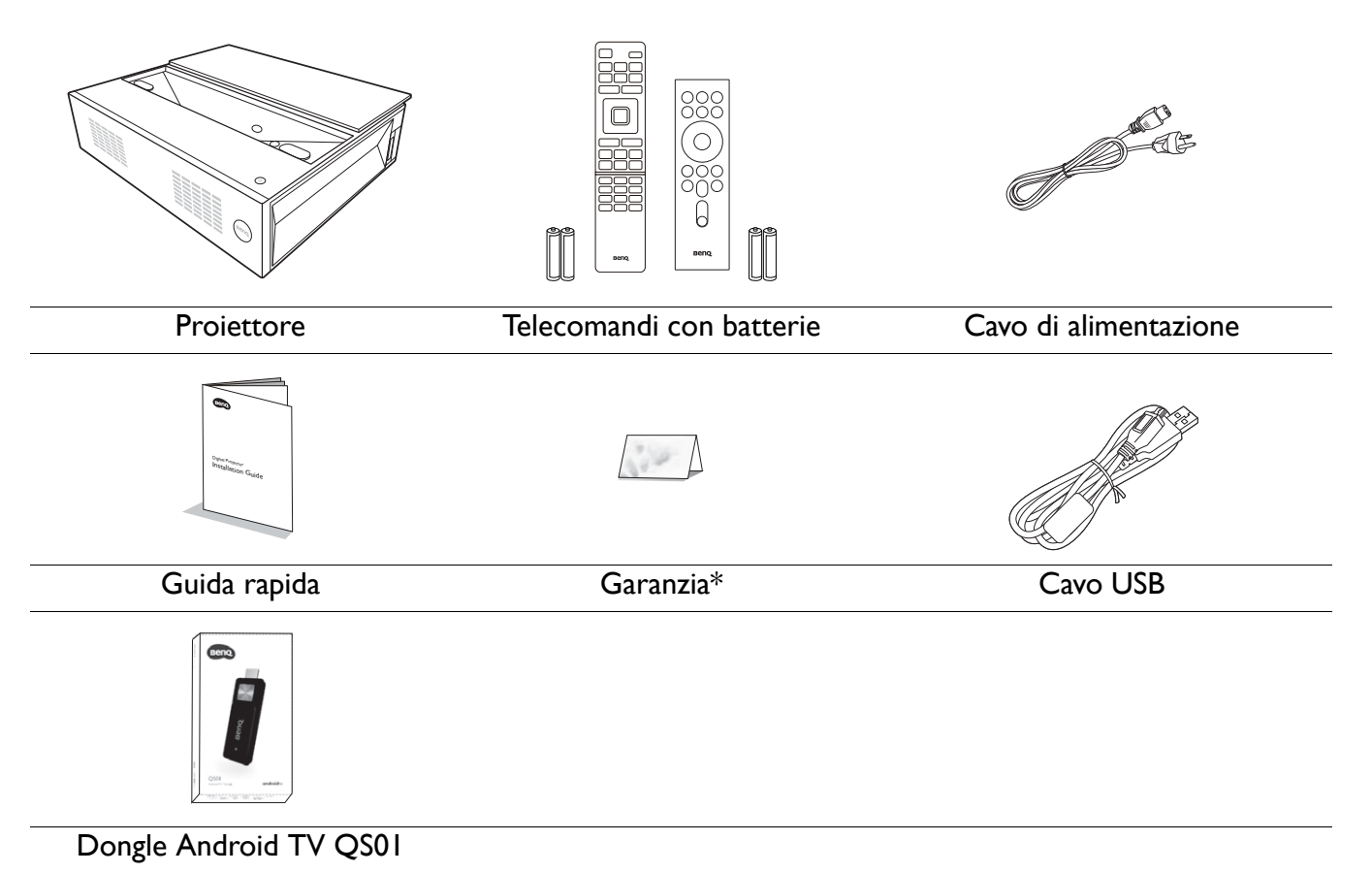

- Gli accessori vengono forniti in base al paese in cui il proiettore viene utilizzato e possono differire da quelli illustrati.
- \*La garanzia limitata viene fornita solo in paesi specifici. Rivolgersi al rivenditore per ottenere informazioni dettagliate.

#### Accessori opzionali

• Occhiali BenQ 3D

### Sostituzione delle batterie del telecomando

- 1. Aprire il coperchio della batteria, come illustrato.
- 2. Rimuovere le vecchie batterie (se presenti) e inserire due batterie AAA. Assicurarsi che le estremità positivo e negativo siano posizionate correttamente, come illustrato.
- 3. Riposizionare il coperchio della batteria fino a bloccarlo in posizione.

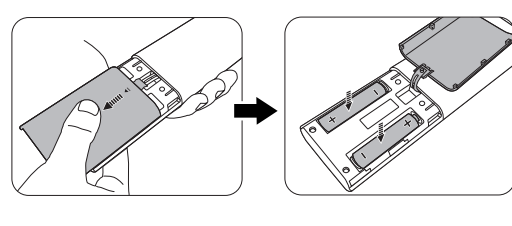

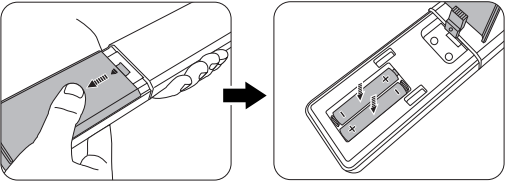

- Evitare di lasciare il telecomando e le batterie in ambienti troppo umidi o caldi come cucina, bagno, sauna, solarium o auto.
- Utilizzare solo batterie del tipo consigliato dal produttore o di tipo equivalente.
- Per lo smaltimento delle batterie esaurite, attenersi alle disposizioni del produttore e alle normative locali in materia ambientale.
- Non gettare mai le batterie nel fuoco. Poiché potrebbero verificarsi delle esplosioni.
- Se le batterie sono esaurite o si prevede di non utilizzare il telecomando per un periodo di tempo prolungato, rimuovere le batterie onde evitare danni causati da un'eventuale fuoriuscita del liquido.

#### Uso delle unità di posizionamento

4.

È possibile estrarre i due righelli dal retro del proiettore per misurare la distanza di proiezione tra il proiettore e lo schermo come aiuto nel posizionamento del proiettore.

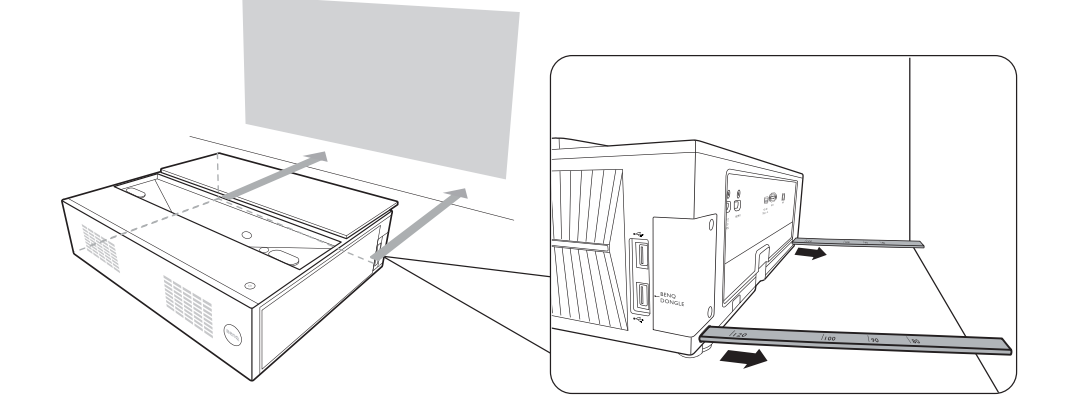

### <span id="page-9-0"></span>**Vista dall'esterno del proiettore**

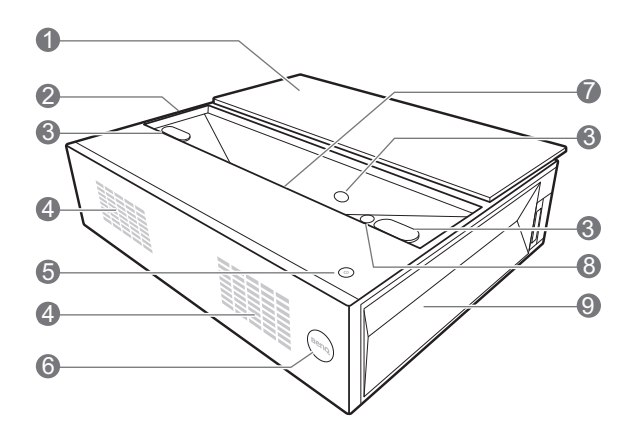

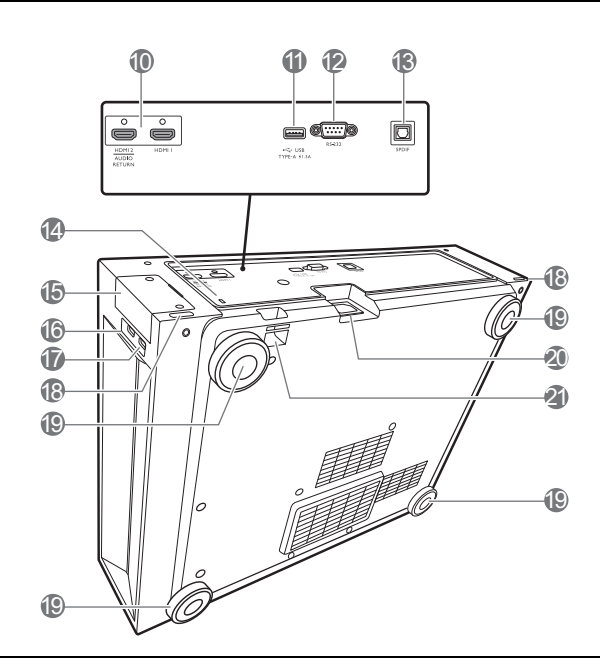

- 1. Coperchio dell'obiettivo
- 2. Apertura (ingresso aria)
- 3. Sensori protezione occhi
- 4. Altoparlanti

### 5. *C* ACCENSIONE

Consente di accendere il proiettore e di passare alla modalità standby.

- 6. Sensore telecomando IR
- 7. Obiettivo di proiezione
- 8. LumiExpert
- 9. Apertura (fuoriuscita dell'aria)
- 10. Porte ingresso HDMI (versione 2.0a)
- 11. Porte USB tipo A (alimentazione 1,5 A)
- 12. Porta di controllo RS-232
- 13. Porta uscita audio SPDIF
- <span id="page-9-1"></span>14. Slot per blocco antifurto Kensington
- 15. Coperchio chiave wireless
- 16. Porta USB di tipo A
- 17. Porta USB tipo A (per controllo dongle)
- 18. Unità di posizionamento
- 19. Piedini di regolazione
- 20. Jack alimentazione CA
- 21. Barra di protezione

### <span id="page-10-0"></span>**Comandi e funzioni**

### Telecomando

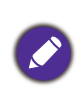

Tutti i dati descritti nel presente manuale sono disponibili sul telecomando.

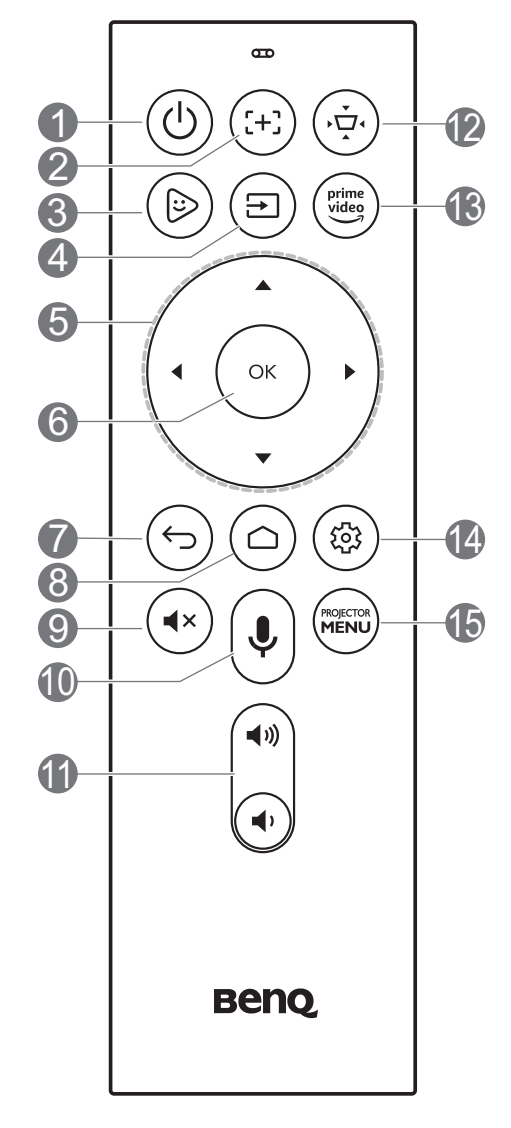

### **I. (I)** ACCENSIONE

Consente di accendere il proiettore e di passare alla modalità standby.

### 2. **MESSA A FUOCO**

Premere per aprire la pagina **Messa a fuoco automatica**.

### 3. **TV BAMBINI**

Con la sorgente ATV, apre l'applicazione "Kids TV".

### 4. **SORGENTE**

Visualizza il menu sorgente.

### 5. **Tasti freccia**  $(A, \nabla, \blacktriangleleft, \blacktriangleright)$

Quando il menu OSD (On-Screen Display) o il menu ATV è attivo, i tasti freccia vengono utilizzati come tasti di direzione per selezionare le voci di menu ed effettuare le modifiche desiderate.

Quando il menu OSD e ATV non sono attivi, possono essere usate solo sorgenti compatibili CEC.

- 6. **OK**
	- Consente di confermare la voce del menu OSD (On-Screen Display) selezionata.
	- Durante la riproduzione multimediale ATV, riproduce o mette in pausa un file video o audio.

### 7. **INDIETRO**

Con sorgente ATV:

- Torna al livello superiore del menu ATV.
- Chiude il menu pop-up ATV.
- Chiude l'applicazione ATV corrente.

Nell'OSD del proiettore:

- Torna al livello superiore o chiude il menu OSD.
- Chiude il menu pop-up OSD.

### 8. **ANDROID TV HOME**

Consente di aprire la pagina home dell'ATV.

### 9. **MUTO**

Consente di attivare o disattivare l'audio del proiettore.

## 10.  $\left(\bigcup_{k=1}^{\infty} \mathsf{RICERCA/ASSISTENTE VOCALE}\right)$

Tenere premuto per attivare l'assistente vocale o la ricerca vocale. Tenere premuto il tasto e parlare nel microfono nella parte superiore del telecomando durante l'uso dell'assistente vocale.

#### **11. Tasti volume (**  $\phi$ **,**  $\phi$ **)**

Consentono di ridurre o aumentare il volume del proiettore.

### 12. **TRAPEZIO**

Consente di visualizzare il menu trapezio.

### 13. **AMAZON PRIME VIDEO**

Con la sorgente ATV, apre l'applicazione "Amazon Prime Video".

### 14. **IMPOSTAZIONI ANDROID**

Visualizza le opzioni di impostazione di Android.

### 15. **PROJECTOR MENU**

Apre/chiude il menu OSD del proiettore.

### Telecomando

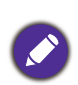

Tutti i dati descritti nel presente manuale sono disponibili sul telecomando.

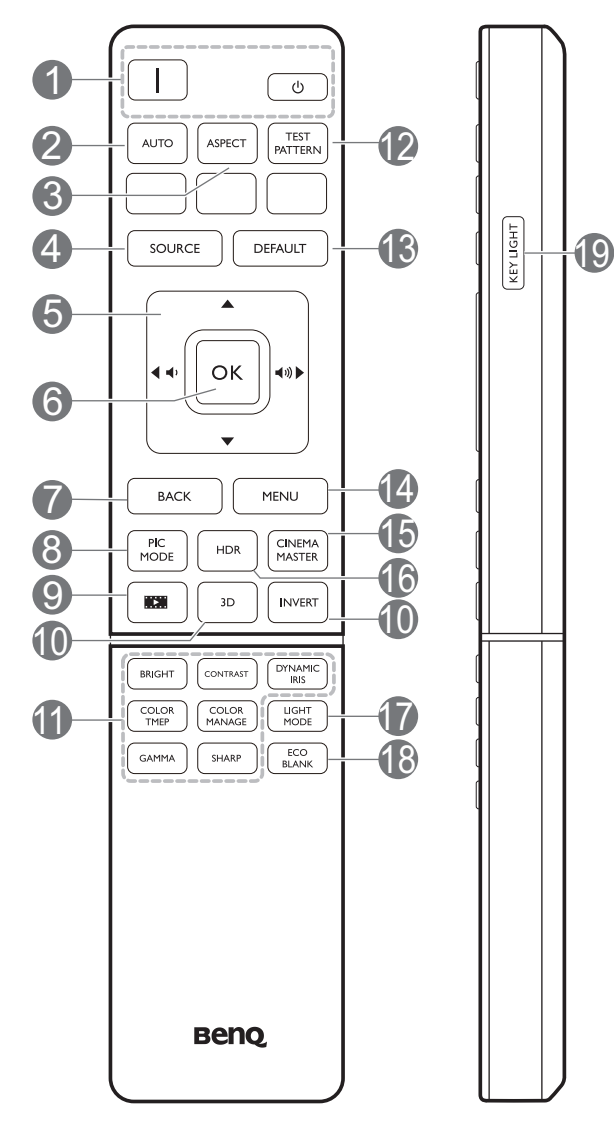

### 1.  $\Box$ / o **ACCENSIONE**

Consente di accendere il proiettore e di passare alla modalità standby.

#### 2. **AUTO**

Questi tasti funzione non sono disponibili con questo modello.

### 3. **ASPECT**

Consente di selezionare il rapporto dello schermo.

### 4. **SORGENTE**

Consente di visualizzare la barra per la selezione della sorgente.

### **5.** Tasti volume ( $\ket{\psi, \ket{\psi}}$ )

Consentono di ridurre o aumentare il volume del proiettore.

### Tasti freccia  $(\triangle, \triangledown, \triangle, \triangleright)$

Quando il menu OSD (On-Screen Display) è attivo, i tasti freccia vengono utilizzati come tasti di direzione per selezionare le voci di menu ed effettuare le modifiche desiderate.

### 6. **OK**

Consente di confermare la voce del menu OSD (On-Screen Display) selezionata.

### 7. **INDIETRO**

Consente di tornare al precedente menu OSD, di uscire e di salvare le impostazioni.

### 8. **PIC MODE**

Consente di selezionare un'opzione di impostazione dell'immagine disponibile.

### 9. **FILMMAKER MODE**

Consente di selezionare la **FILMMAKER MODE**.

#### 10. **3D**/**INVERT**

Consente di visualizzare il menu **3D**.

11. **Tasti di regolazione della qualità dell'immagine (BRIGHT**, **CONTRAST**, **COLOR TEMP**, **COLOR MANAGE**, **GAMMA**, **SHARP**) (**DYNAMIC IRIS**

non è supportato da questo modello)

Consente di visualizzare le barre di impostazione per regolare i valori di qualità dell'immagine corretti.

#### 12. **TEST PATTERN**

Consente di visualizzare il testo del formato.

#### 13. **DEFAULT**

Consente di ripristinare la funzione corrente alle impostazioni predefinite di fabbrica.

#### 14. **MENU**

Consente di attivare il menu OSD (On-screen display).

#### 15. **CINEMAMASTER**

Consente di visualizzare il menu **CinemaMaster**. Vedere [CinemaMaster a](#page-33-0)  [pagina 34.](#page-33-0)

#### 16. **HDR**

Consente di visualizzare il menu **HDR**. Vedere [HDR a pagina 36](#page-35-1).

#### 17. **LIGHT MODE**

Consente di selezionare una potenza sorgente luminosa adeguata tra le modalità disponibili.

#### 18. **ECO BLANK**

Consente di nascondere l'immagine visualizzata sullo schermo.

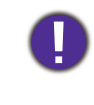

Non bloccare l'obiettivo di proiezione con oggetti durante il funzionamento del proiettore per evitare il rischio che gli oggetti si surriscaldino e si deformino o che si sviluppino incendi.

#### 19. **KEY LIGHT**

Consente di attivare la retroilluminazione del telecomando per alcuni secondi. Per tenere la retroilluminazione attiva, premere un qualsiasi altro tasto mentre è attiva. Premere nuovamente il tasto per disattivare la retroilluminazione.

### Campo d'azione effettivo del telecomando

Affinché il telecomando funzioni correttamente, tenerlo con un'angolazione massima di 30 gradi rispetto al sensore IR del proiettore. La distanza tra il telecomando e il sensore non dovrebbe superare gli 8 metri (~ 26 piedi).

Accertarsi che tra il telecomando e il sensore IR sul proiettore non sia posizionato alcun oggetto che possa ostacolare i raggi infrarossi.

• Funzionamento del proiettore dalla parte anteriore

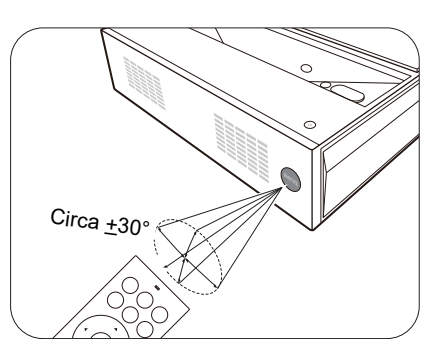

# <span id="page-14-0"></span>**Collocazione del proiettore**

### <span id="page-14-1"></span>**Scelta delle dimensioni desiderate per l'immagine proiettata**

La distanza dall'obiettivo del proiettore allo schermo, l'impostazione dello zoom e il formato video influiscono sulle dimensioni dell'immagine proiettata.

### Dimensioni di proiezione

• Le proporzioni dello schermo sono impostate su 16:9 e l'immagine proiettata è 16:9

<span id="page-14-2"></span>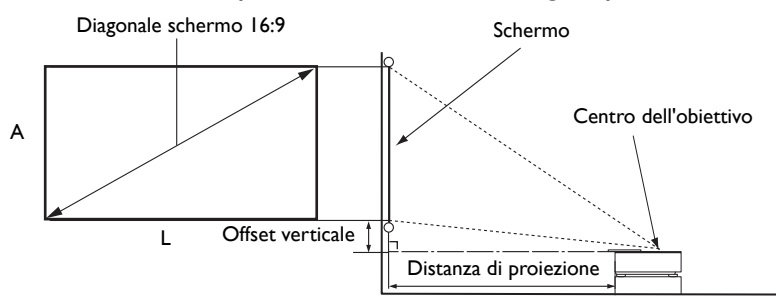

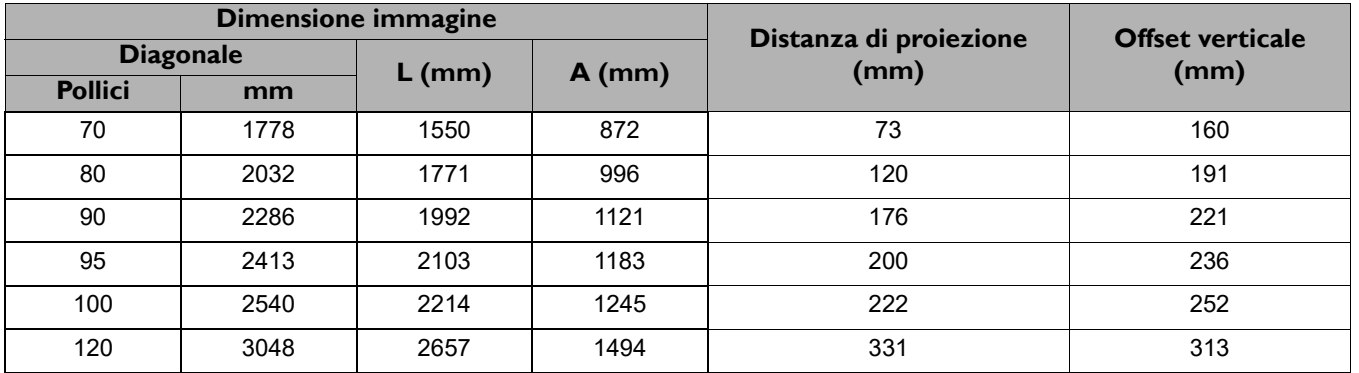

Ad esempio, se si sta utilizzando uno schermo da 120 pollici, la distanza di proiezione consigliata è 331 mm.

Se la distanza di proiezione calcolata è pari a 230 mm, il valore corrispondente più simile, indicato nella colonna ["Distanza di proiezione \(mm\)",](#page-14-2) sarà pari a 222 mm. Secondo i valori riportati su questa riga, è necessario utilizzare uno schermo di 100" (circa 2,5 m).

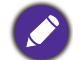

Tutte le misurazioni sono approssimative e possono variare dalle dimensioni effettive.

Se si desidera installare in modo permanente il proiettore, BenQ consiglia di controllare fisicamente le dimensioni delle immagini proiettate e la distanza utilizzando il proiettore sul posto prima di procedere all'operazione, in modo da valutare le caratteristiche ottiche del dispositivo. In questo modo è possibile determinare la posizione di montaggio più adatta all'installazione. Inoltre, durante l'installazione deve essere considerata la distanza tra lo schermo di riflessione della sorgente di illuminazione e il proiettore.

### <span id="page-15-0"></span>**Regolazione dell'immagine proiettata**

### Regolazione dell'angolo di proiezione

Se il proiettore non è collocato su una superficie piana oppure lo schermo e il proiettore non sono perpendicolari l'uno all'altro, l'immagine proiettata assume una forma trapezoidale. È possibile ruotare i piedini di regolazione per definire con precisione l'angolo orizzontale.

Per ritrarre il piedino, avvitare il piedino di regolazione nella direzione contraria.

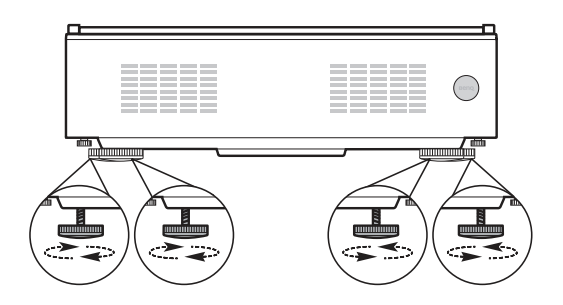

Non guardare nell'obiettivo del proiettore quando la sorgente di illuminazione è accesa. La luce della sorgente di illuminazione può provocare danni alla vista.

### Regolazione della nitidezza dell'immagine

Andare su **INSTALLAZIONE** > Messa a fuoco automatica e usare </>
> > per regolare le impostazioni di messa a fuoco.

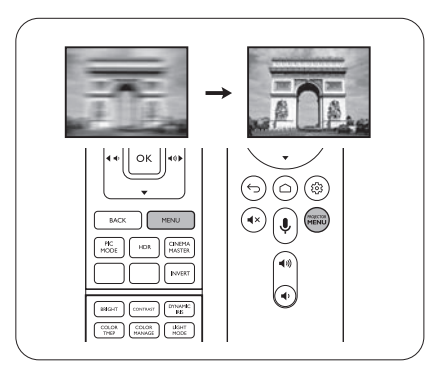

### <span id="page-15-1"></span>Correzione della distorsione trapezoidale

La distorsione trapezio si verifica quando l'immagine proiettata assume una forma trapezoidale a causa della proiezione angolata.

Per correggere automaticamente, attivare **Correz trapez auto** nel menu **INSTALLAZIONE**.

Per correggere manualmente il problema:

- 1. Premere **TRAPEZIO** sul telecomando o andare su **INSTALLAZIONE** > **Trapezio**.
- 2. Premere  $\triangle$  / $\nabla$  sul telecomando.
- 3. Quando viene visualizzata la pagina di correzione **Trapezio**, premere ▼ per correggere la distorsione nella parte superiore dell'immagine. Premere  $\triangle$  per correggere la distorsione trapezoidale nella parte inferiore dell'immagine. Una volta completato, premere

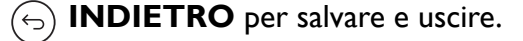

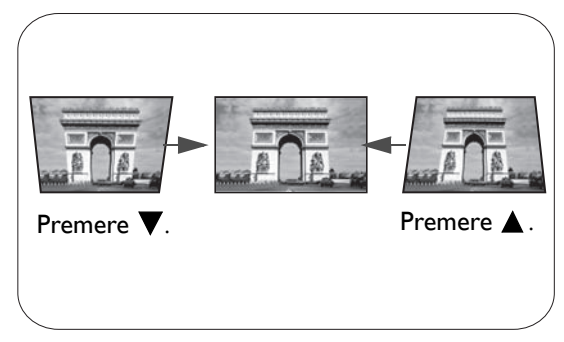

## <span id="page-16-0"></span>**Collegamento**

Quando si collega qualsiasi sorgente di segnale al proiettore, effettuare le seguenti operazioni:

- 1. Spegnere l'apparecchiatura prima di effettuare qualsiasi collegamento.
- 2. Utilizzare i cavi di segnale corretti per ciascuna origine.
- 3. Inserire saldamente i cavi.

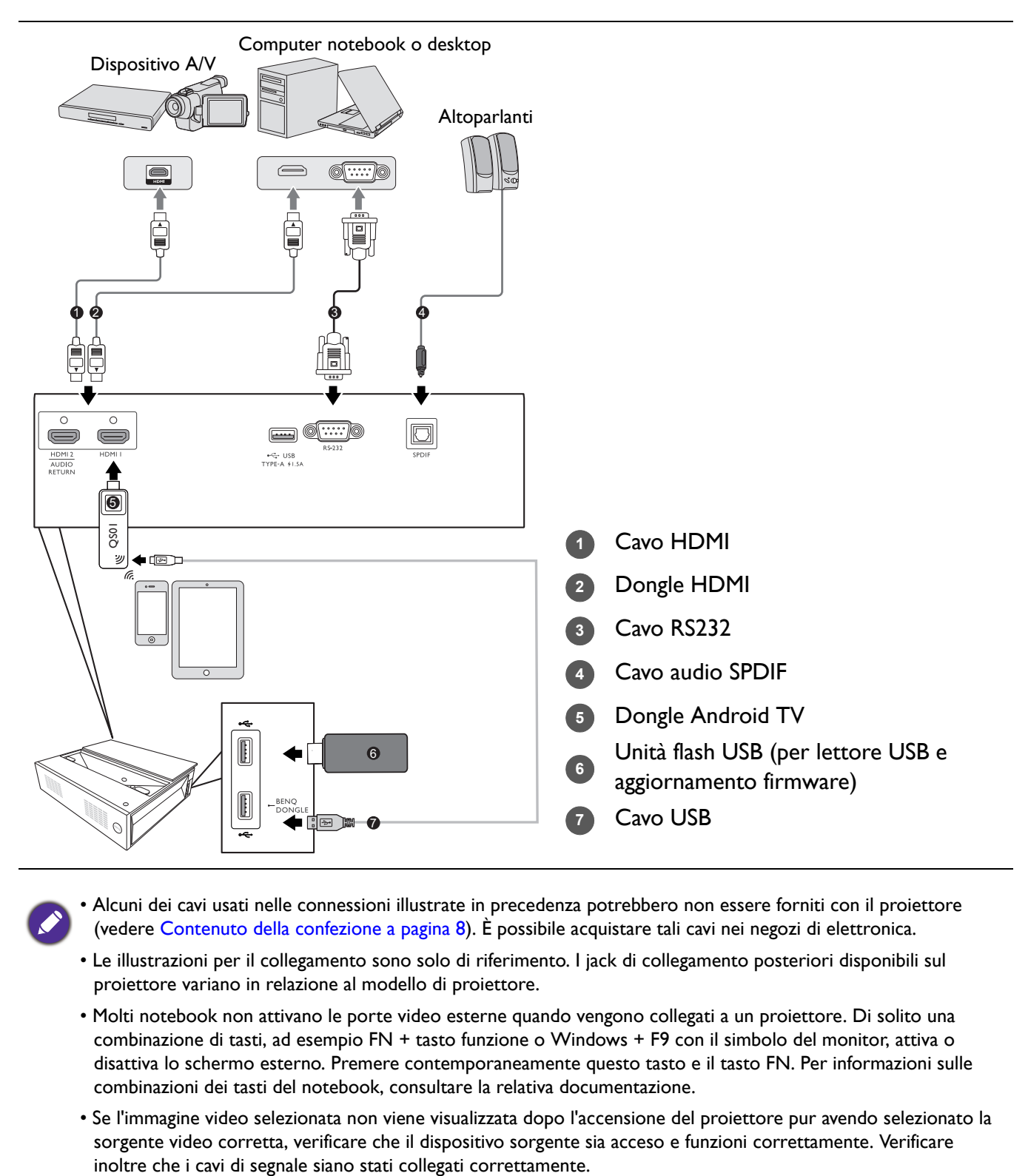

- Alcuni dei cavi usati nelle connessioni illustrate in precedenza potrebbero non essere forniti con il proiettore (vedere [Contenuto della confezione a pagina 8](#page-7-1)). È possibile acquistare tali cavi nei negozi di elettronica.
- Le illustrazioni per il collegamento sono solo di riferimento. I jack di collegamento posteriori disponibili sul proiettore variano in relazione al modello di proiettore.
- Molti notebook non attivano le porte video esterne quando vengono collegati a un proiettore. Di solito una combinazione di tasti, ad esempio FN + tasto funzione o Windows + F9 con il simbolo del monitor, attiva o disattiva lo schermo esterno. Premere contemporaneamente questo tasto e il tasto FN. Per informazioni sulle combinazioni dei tasti del notebook, consultare la relativa documentazione.
- Se l'immagine video selezionata non viene visualizzata dopo l'accensione del proiettore pur avendo selezionato la sorgente video corretta, verificare che il dispositivo sorgente sia acceso e funzioni correttamente. Verificare

## <span id="page-17-0"></span>**Operazione**

### <span id="page-17-1"></span>**Avvio del proiettore**

- 1. Collegare il cavo di alimentazione. Accendere l'interruttore per attivare la presa di alimentazione (dove applicabile). L'indicatore di accensione sul proiettore si illumina di colore blu una volta che viene applicata l'alimentazione.
- 2. Premere  $\binom{1}{2}$  sul proiettore o  $\Box$  sul telecomando per avviare il proiettore. Quando il proiettore viene acceso, la spia di alimentazione lampeggia di blu e resta bianca.

La procedura di avvio dura circa 30 secondi. Nell'ultima fase di avvio, viene proiettata una schermata di avvio.

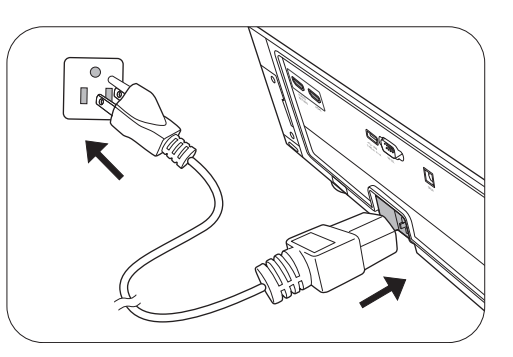

- 3. Se è la prima volta che si accende il proiettore, viene visualizzata la procedura guidata di impostazione per aiutare nel processo di impostazione del proiettore. Se è già stata eseguita l'impostazione, ignorare questo passaggio e passare al passaggio successivo.
	- Utilizzare i tasti freccia  $(\triangle / \blacktriangledown / \triangle )$  sul telecomando per scorrere gli elementi del menu.
	- Usare **OK** per confermare l'elemento del menu selezionato.

Passaggio 1:

Specificare la **Posizione proiettore**.

Per ulteriori informazioni sulla posizione del proiettore, consultare [Scelta delle dimensioni](#page-14-1)  [desiderate per l'immagine proiettata](#page-14-1).

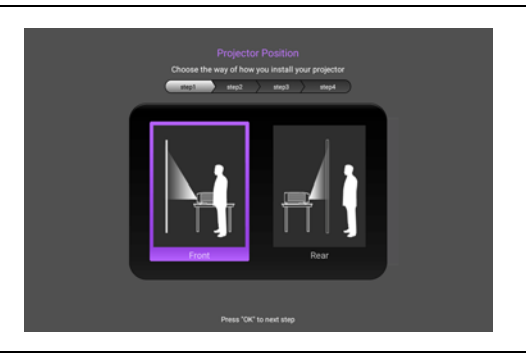

### Passaggio 2: Specificare la **Lingua** dell'OSD.

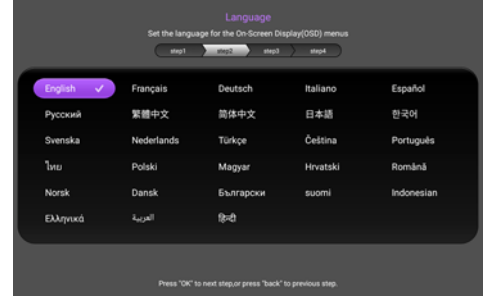

#### Passaggio 3:

Ricorda di inserire la dongle ATV.

Premere **OK** per ignorare il messaggio o tenere premuto **INDIETRO** per 2 secondi per ignorarlo.

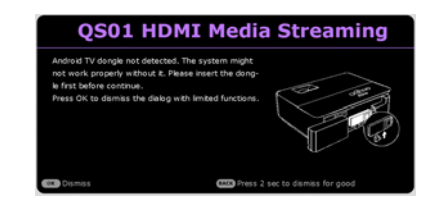

Passaggio 4:

Specificare la **Trapezio**.

Per ulteriori informazioni sulla correzione trapezoidale, vedere [Correzione della distorsione](#page-15-1)  [trapezoidale.](#page-15-1)

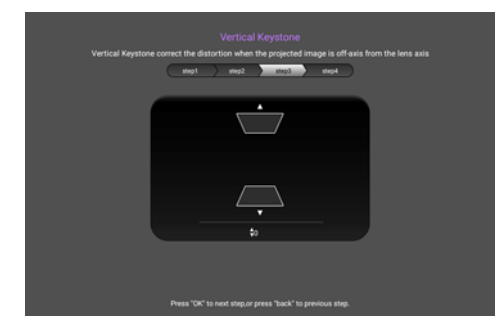

Passaggio 5:

Specificare la **Sorgente automatica**.

Selezionare **On** per consentire al proiettore di cercare automaticamente i segnali disponibili quando il proiettore è acceso.

A questo punto l'impostazione iniziale è completa.

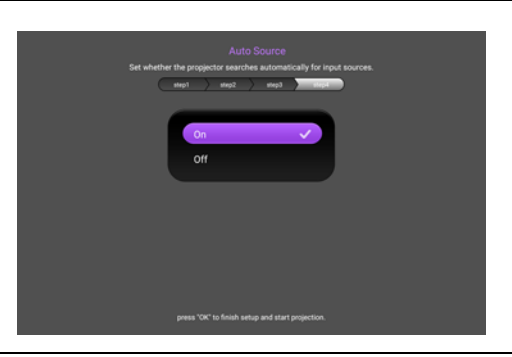

- 4. Accendere tutte le apparecchiature collegate.
- 5. È anche possibile premere  $\textcircled{a}$  **SORGENTE** per selezionare il segnale di ingresso desiderato. Vedere [Commutazione del segnale di ingresso a pagina 24](#page-23-0).

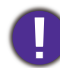

• Utilizzare esclusivamente accessori originali (p.e. cavo di alimentazione) per evitare situazioni pericolose ad esempio folgorazioni e incendio.

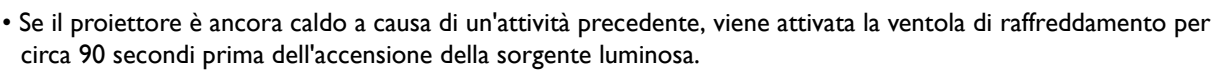

- Le schermate della Procedura guidata di impostazione sono solo di riferimento, e possono differire dal design attuale.
- Se la frequenza/risoluzione del segnale di ingresso supera il campo d'azione del proiettore, viene visualizzato il messaggio "Fuori campo" sullo schermo. Passare a un segnale di ingresso compatibile con la risoluzione del proiettore oppure impostare un valore più basso per il segnale di ingresso. Vedere [Tabella dei tempi a pagina 47.](#page-46-0)
- Nel caso in cui non venga rilevato alcun segnale nell'arco di 3 minuti, il proiettore entrerà automaticamente in modalità risparmio.

## <span id="page-19-0"></span>**Configurazione Android TV QS01**

### Prima di iniziare

Controllare di disporre di:

- Una connessione Internet Wi-Fi
- Un account Google

### Passaggio 1: Tenere premuto **OK** per 3 secondi per associare il telecomando

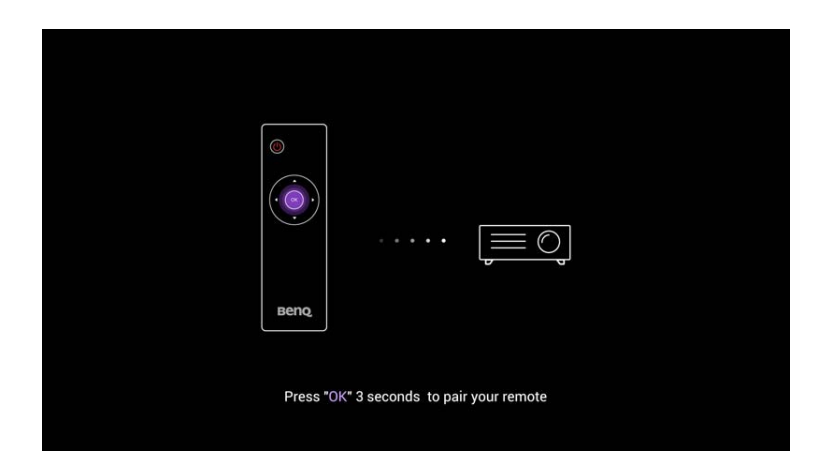

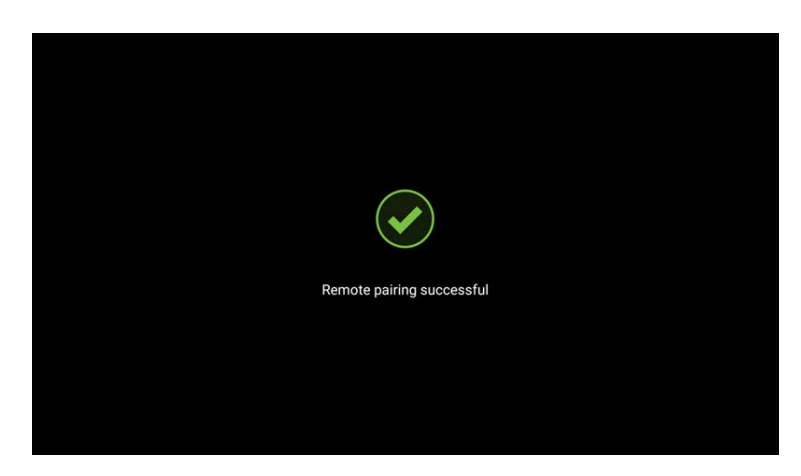

### Passaggio 2: Configurare il dispositivo

Il dispositivo può essere configurato in 3 modi:

• Configurazione rapida mediante un telefono Android

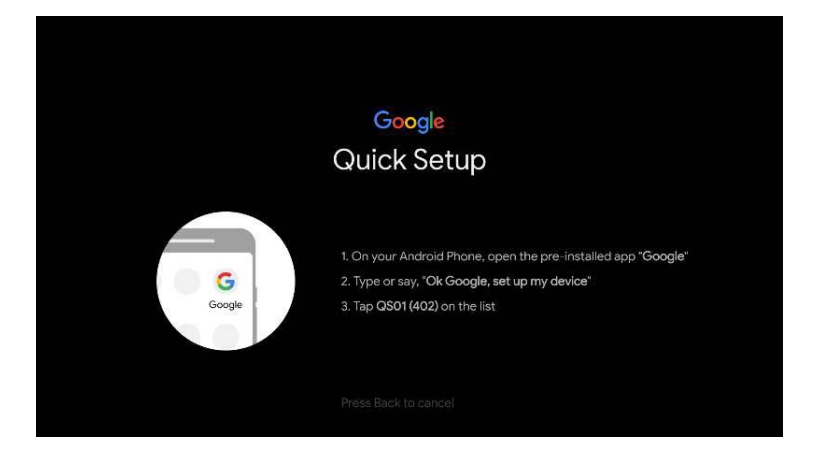

• Usando un telefono o computer

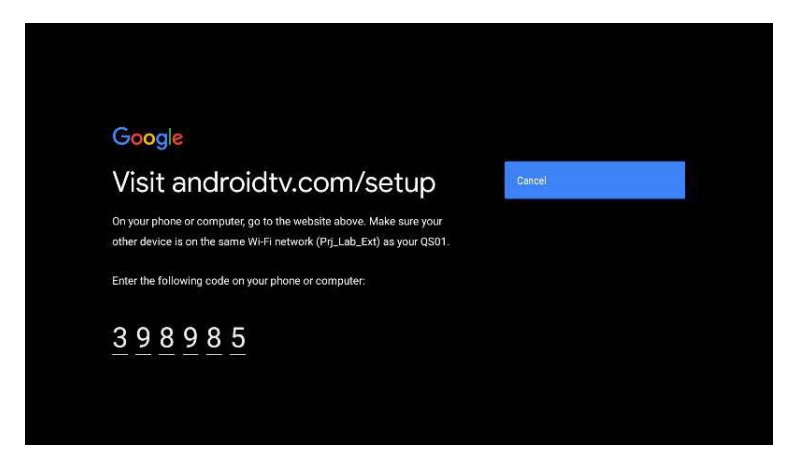

• Usando il telecomando

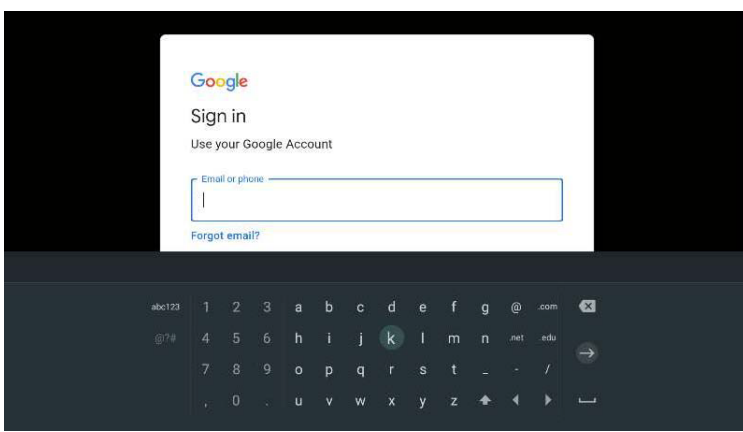

### Passaggio 3: Visualizzare la schermata home di Android TV

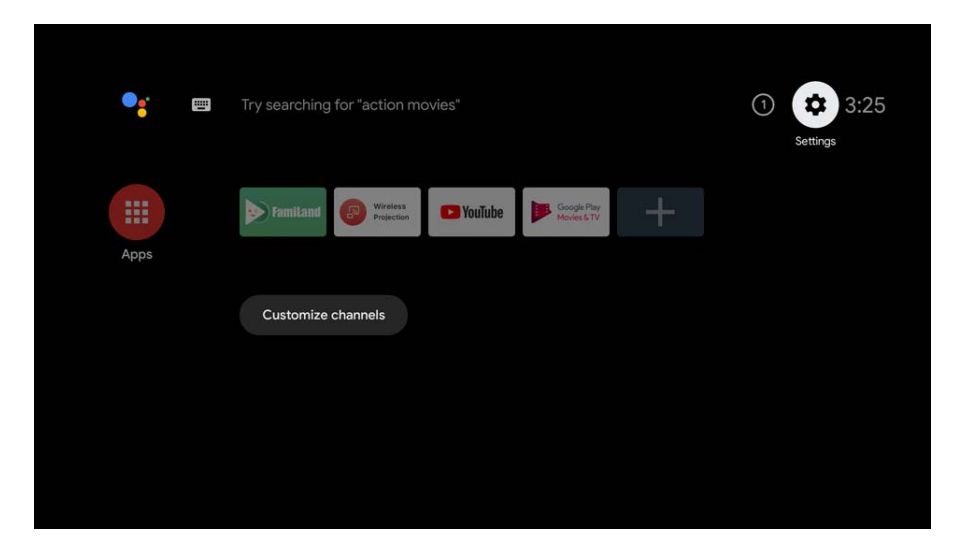

**[Per ulteriori informazioni, visitare https://support.google.com/androidtv/](https://support.google.com/androidtv/)**

### <span id="page-21-0"></span>**Uso dei menu**

Il proiettore è dotato di menu OSD (On-Screen Display) che consentono di effettuare regolazioni e selezionare varie impostazioni.

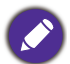

Le schermate dell'OSD di seguito sono solo di riferimento, e possono differire dal design attuale.

Di seguito una panoramica del menu OSD.

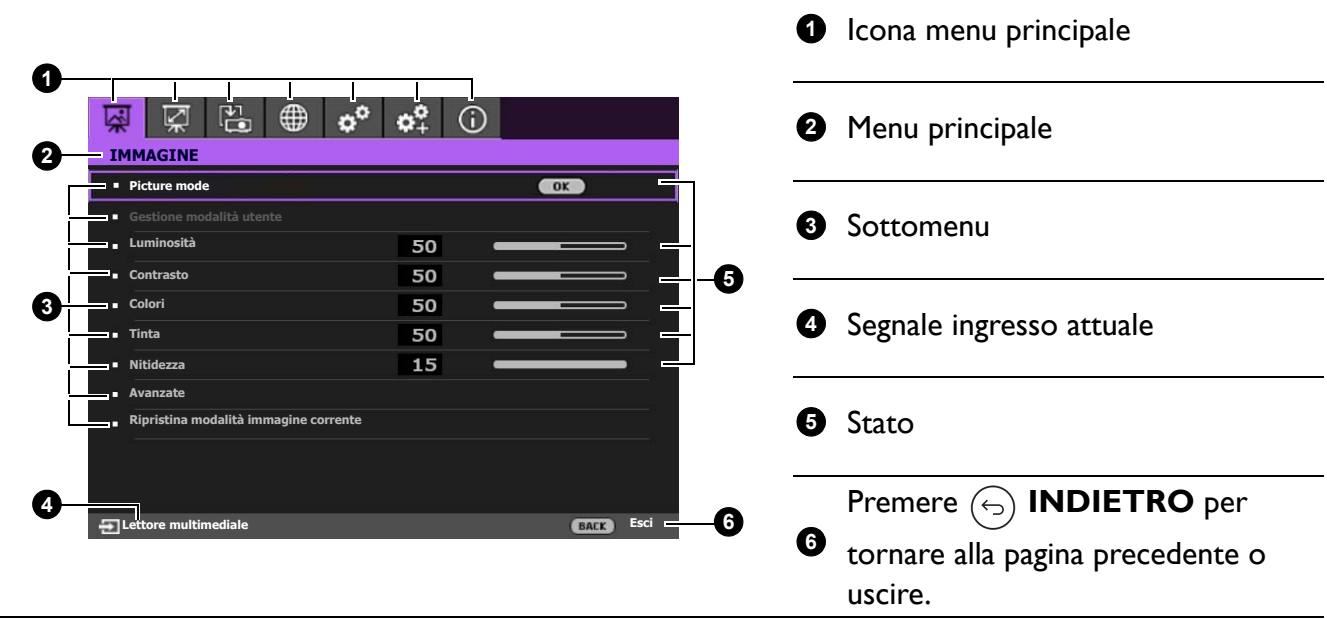

Per accedere alla schermata home, premere (para) PROJECTOR MENU sul telecomando.

- Utilizzare i tasti freccia  $(\triangle / \nabla / \triangle )$  sul telecomando per scorrere gli elementi del menu.
- Usare **OK** sul telecomando per confermare l'elemento del menu selezionato.

### <span id="page-21-1"></span>**Protezione del proiettore**

### Uso di un cavo blocco di sicurezza

Il proiettore deve essere installato in un luogo sicuro per evitarne il furto. In caso contrario, acquistare un cavo di sicurezza per proteggere il proiettore. La barra di sicurezza si trova sul lato destro del proiettore. Consultare l'elemento [14](#page-9-1) a [pagina 10.](#page-9-0) Inserire un cavo di sicurezza nell'apertura sulla barra di sicurezza e fissarlo a un mobile incassato o pesante.

### <span id="page-21-2"></span>Uso della funzione di protezione mediante password

#### Impostazione della password

- 1. Andare su **CONFIGURAZ. SISTEMA: Avanzata** > **Password**. Premere **OK**. Viene visualizzata la pagina **PASSWORD**.
- 2. Evidenziare **Modifica password** e premere **OK**.
- 3. I quattro tasti freccia ( $\blacktriangle$ ,  $\blacktriangleright$ ,  $\nabla \blacktriangleleft$ ,) rappresentano rispettivamente 4 cifre (1, 2, 3, 4). In relazione alla password che si desidera impostare, premere i tasti freccia per inserire la password a sei cifre.
- 4. Immettere nuovamente la nuova password per confermare. Dopo l'impostazione, il menu OSD torna alla pagina **PASSWORD**.
- 5. Per attivare la funzione **Blocco accensione**, premere  $\triangle / \triangledown$  per evidenziare **Blocco accensione** e premere  $\blacktriangleleft$  / $\blacktriangleright$  per selezionare **On**. Inserire nuovamente la password.
	- Le cifre inserite vengono visualizzate sullo schermo come asterischi. Annotare la password scelta e conservarla in luogo sicuro in modo da averla disponibile qualora si dovesse dimenticare.
	- Dopo aver impostato la password e attivato il blocco accensione, è necessario inserire la password ogni volta che si desidera utilizzare il proiettore.

### Se si dimentica la password

Se viene inserita la password errata, viene visualizzato un messaggio di errore e, successivamente, il messaggio **INSERISCI PASSWORD ATTUALE** corrente. Se proprio non si ricorda la password, è possibile usare la procedura di recupero della password. Vedere [Procedura di](#page-22-0)  [richiamo della password a pagina 23.](#page-22-0)

Se si inserisce una password errata 5 volte di seguito, il proiettore si spegne automaticamente.

#### <span id="page-22-0"></span>Procedura di richiamo della password

- 1. Tenere premuto **OK** per 3 secondi. Il proiettore visualizza un numero codificato sullo schermo.
- 2. Annotare il numero e spegnere il proiettore.
- 3. Rivolgersi al centro di assistenza BenQ più vicino per decodificare il numero. È possibile che venga richiesta la documentazione relativa all'acquisto per verificare che non si tratti di utenti non autorizzati.

#### Modifica della password

- 1. Andare su **CONFIGURAZ. SISTEMA: Avanzata** > **Password** > **Modifica password**.
- 2. Premere **OK**. Viene visualizzato il messaggio **INSERISCI PASSWORD ATTUALE**.
- 3. Inserire la vecchia password.
	- Se la password è corretta, viene visualizzato il messaggio **INSERISCI NUOVA PASSWORD**.
	- Se la password non è corretta, viene visualizzato un messaggio di errore, quindi viene visualizzato il messaggio **INSERISCI PASSWORD ATTUALE** per un secondo tentativo. Premere il pulsante **INDIETRO** per annullare la modifica o inserire un'altra password.
- 4. Inserire una nuova password.
- 5. Immettere nuovamente la nuova password per confermare.

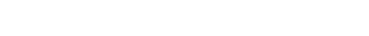

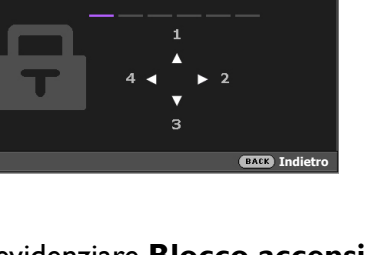

**INSERISCI NUOVA PASSWORD**

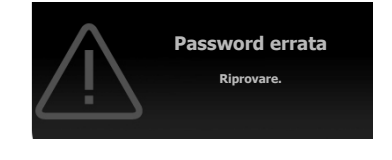

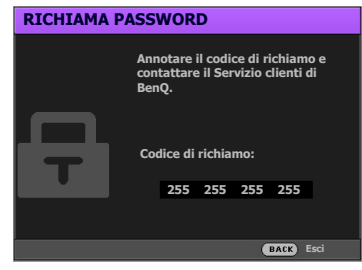

#### Disattivazione della funzione password

Per disattivare la protezione con password, andare su **CONFIGURAZ. SISTEMA: Avanzata** > **Password > Blocco accensione** e premere  $\triangleleft$  **P** per selezionare Off. Viene visualizzato il messaggio **INSERISCI PASSWORD ATTUALE**. Inserire la password attuale.

- Se la password è corretta, il menu OSD torna alla pagina **PASSWORD**. Alla successiva accensione del proiettore, non è necessario inserire la password.
- Se la password non è corretta, viene visualizzato un messaggio di errore, quindi viene visualizzato il messaggio **INSERISCI PASSWORD ATTUALE** per un secondo tentativo. Premere il pulsante **INDIETRO** per annullare la modifica o inserire un'altra password.

Anche se la funzione della password è disattivata, è necessario conservare la vecchia password se si desidera riattivare la funzione tramite l'inserimento della vecchia password.

### <span id="page-23-0"></span>**Commutazione del segnale di ingresso**

Il proiettore può essere collegato contemporaneamente a più apparecchiature. Tuttavia, è possibile visualizzare solo un'apparecchiatura alla volta. Quando viene avviato, il proiettore ricerca automaticamente i segnali disponibili.

Assicurarsi che il menu **CONFIGURAZ. SISTEMA: Di base** > **Sorgente automatica** sia **On** se si desidera che il proiettore effettui la ricerca automatica dei segnali.

Per selezionare la sorgente:

- <span id="page-23-1"></span>1. Premere  $\textcircled{1}$  **SORGENTE**. Viene visualizzata la barra per la selezione della sorgente.
- <span id="page-23-2"></span>2. Premere  $\triangle/\nabla$  finché non viene selezionato il segnale desiderato e premere **OK**.

Una volta rilevato, viene visualizzata l'immagine dalla sorgente selezionata. Se più di un apparecchiatura è collegata con il proiettore, ripetere le operazioni [1-](#page-23-1)[2](#page-23-2) per cercare un nuovo segnale.

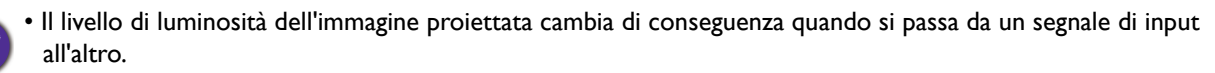

• Per ottenere i migliori risultati di visualizzazione dell'immagine, si deve selezionare ed utilizzare un segnale di input che trasmette alla risoluzione nativa del proiettore. Le altre risoluzioni saranno adattate dal proiettore a seconda dell'impostazione "rapporto", che potrebbe provocare la distorsione dell'immagine o perdita di nitidezza.

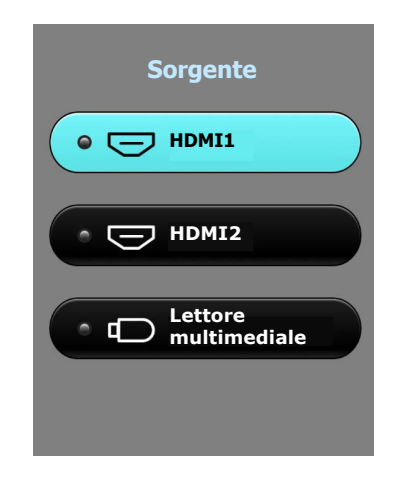

### <span id="page-24-0"></span>**Presentazione dall'unità flash USB**

Le porte USB Tipo A sul proiettore consentono di scorrere i file immagine e i documenti salvati su un'unità flash USB collegata al proiettore. Questa funzione consente di fare a meno dell'origine computer.

### Formati file supportati

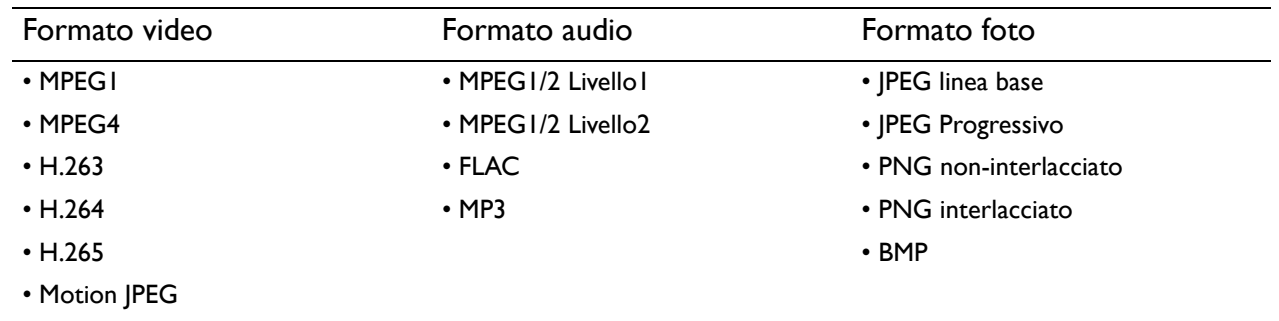

### Visualizzazione dei file

- 1. Collegare l'unità flash USB alla porta USB superiore sul lato sinistro del proiettore.
- 2. Premere  $\textcircled{\scriptsize{\textsf{B}}}$  **SORGENTE** e selezionare **Lettore multimediale**. Il proiettore visualizza la pagina principale del lettore multimediale integrato.
- 3. Premere ▲/ $\blacktriangledown$ /◀/▶ per selezionare e premere **OK** per accedere alla sottocartella o visualizzare un file.
- 4. Una volta visualizzato il file, premere OK e  $\triangle$ / $\nabla$ / $\blacktriangleleft$ / $\blacktriangleright$  per svolgere altre azioni, o premere  $\textcircled{\scriptsize{\textcircled{\small{+}}}$ **INDIETRO** per tornare alla pagina precedente.

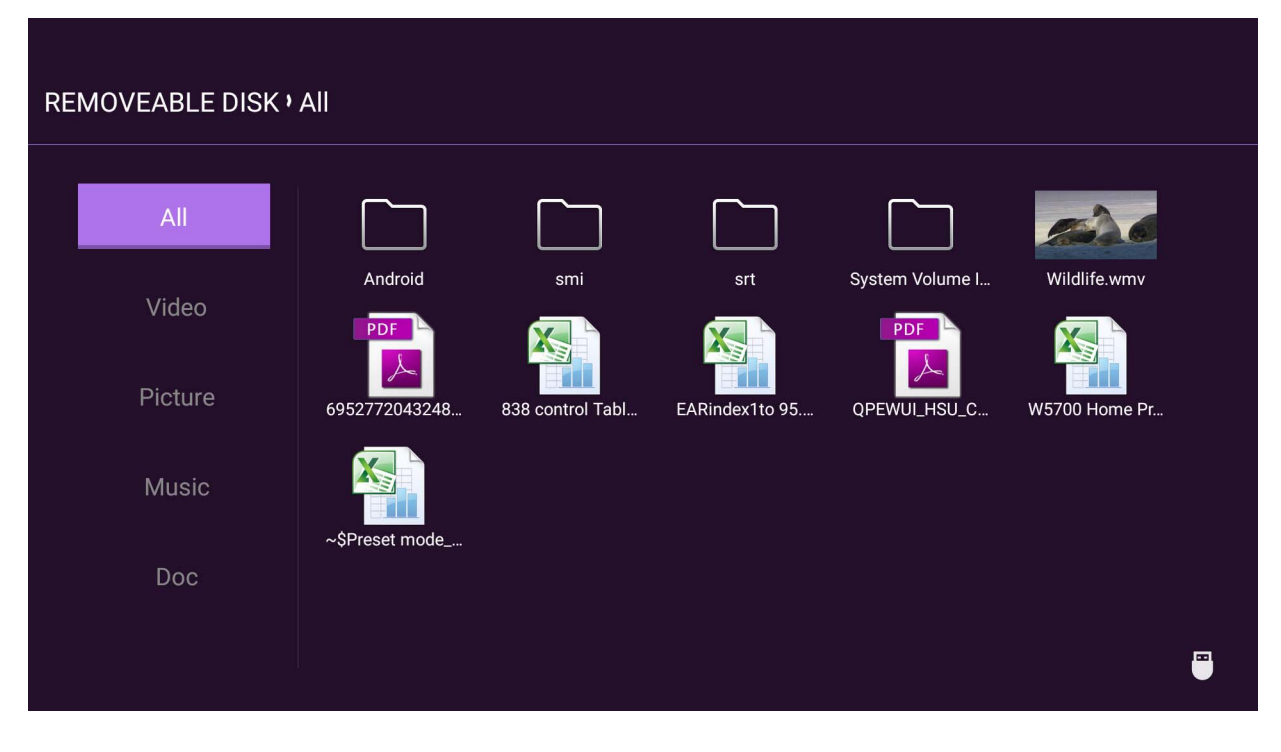

#### • Funzioni del pulsante per visualizzare i video clip

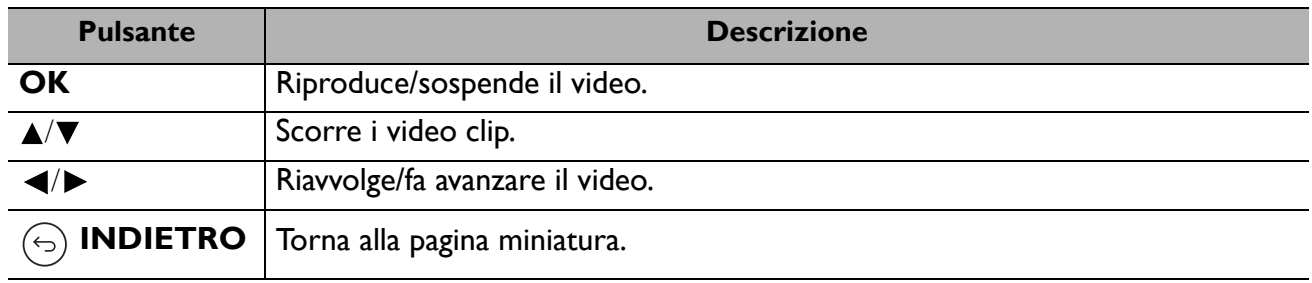

• Funzioni pulsante per visualizzare le foto

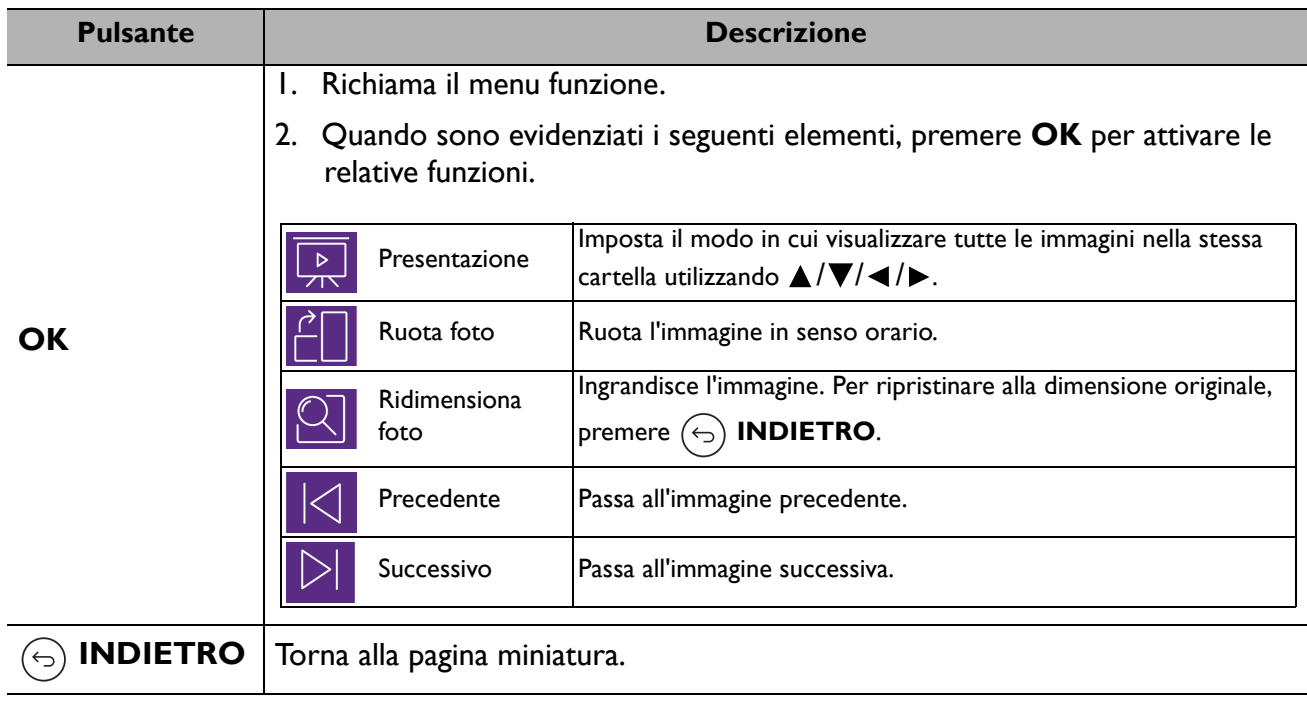

• Funzioni del pulsante per la riproduzione della musica

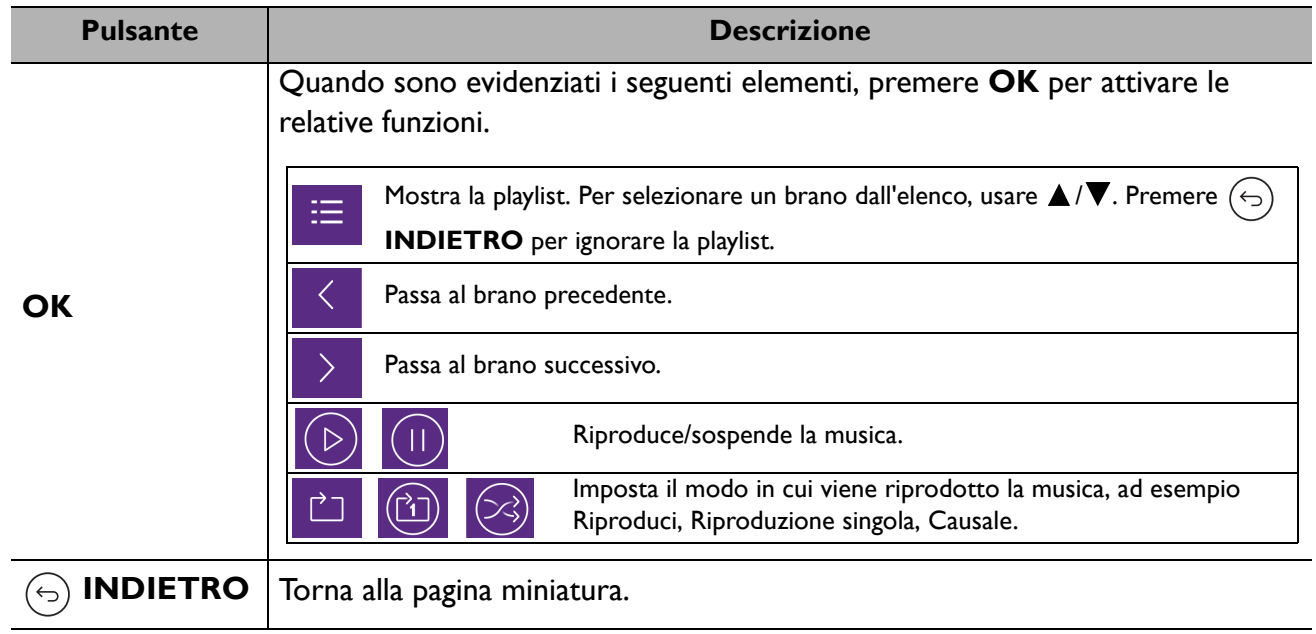

#### • Funzioni pulsante per visualizzare i documenti

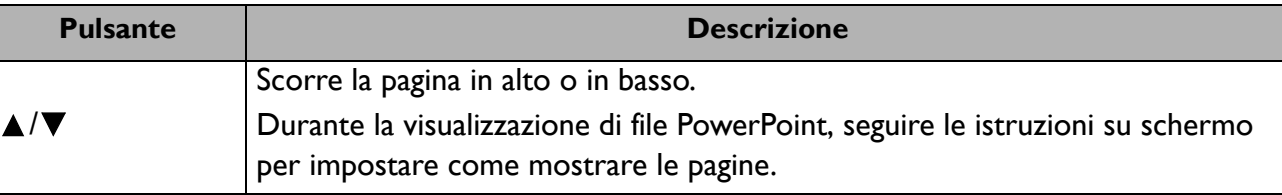

### <span id="page-26-0"></span>**Spegnimento del proiettore**

- 1. Premere  $\bigcup$  e sullo schermo viene visualizzato un messaggio di richiesta conferma. Se non si risponde entro qualche secondo, il messaggio scompare.
- 2. Premere nuovamente  $\mathbb O$ . L'indicatore di alimentazione lampeggia di bianco e la sorgente di illuminazione di proiezione si spegne.
- 3. Una volta terminato il processo di raffreddamento, la spia di alimentazione è a luce fissa blu e le ventole si fermano. Scollegare il cavo di alimentazione dalla presa a muro.

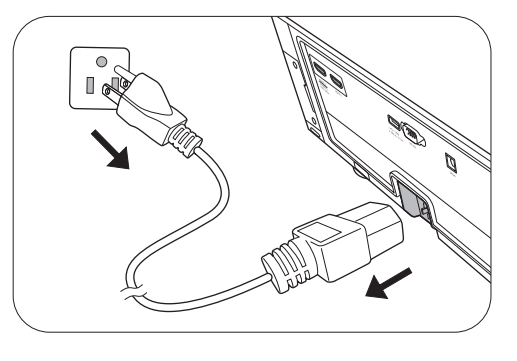

- Per evitare che la sorgente luminosa possa danneggiarsi, durante il processo di raffreddamento il proiettore non risponde a nessun comando.
- Evitare di accendere il proiettore subito dopo averlo spento poiché il calore eccessivo può ridurre la vita della sorgente luminosa.
- La durata della sorgente di illuminazione varia in relazione alle condizioni ambientali e all'uso.

## <span id="page-27-0"></span>**Funzionamento dei menu**

### <span id="page-27-1"></span>**Sistema Menu**

I menu dell'OSD (On-Screen Display) variano a seconda del tipo di segnale selezionato e il modello di proiettore che si sta usando.

Le voci dei menu sono disponibili quando il proiettore rileva almeno un segnale valido. Se non ci sono apparecchiature collegate al proiettore o non viene rilevato alcun segnale è possibile accedere solo ad alcune voci di menu.

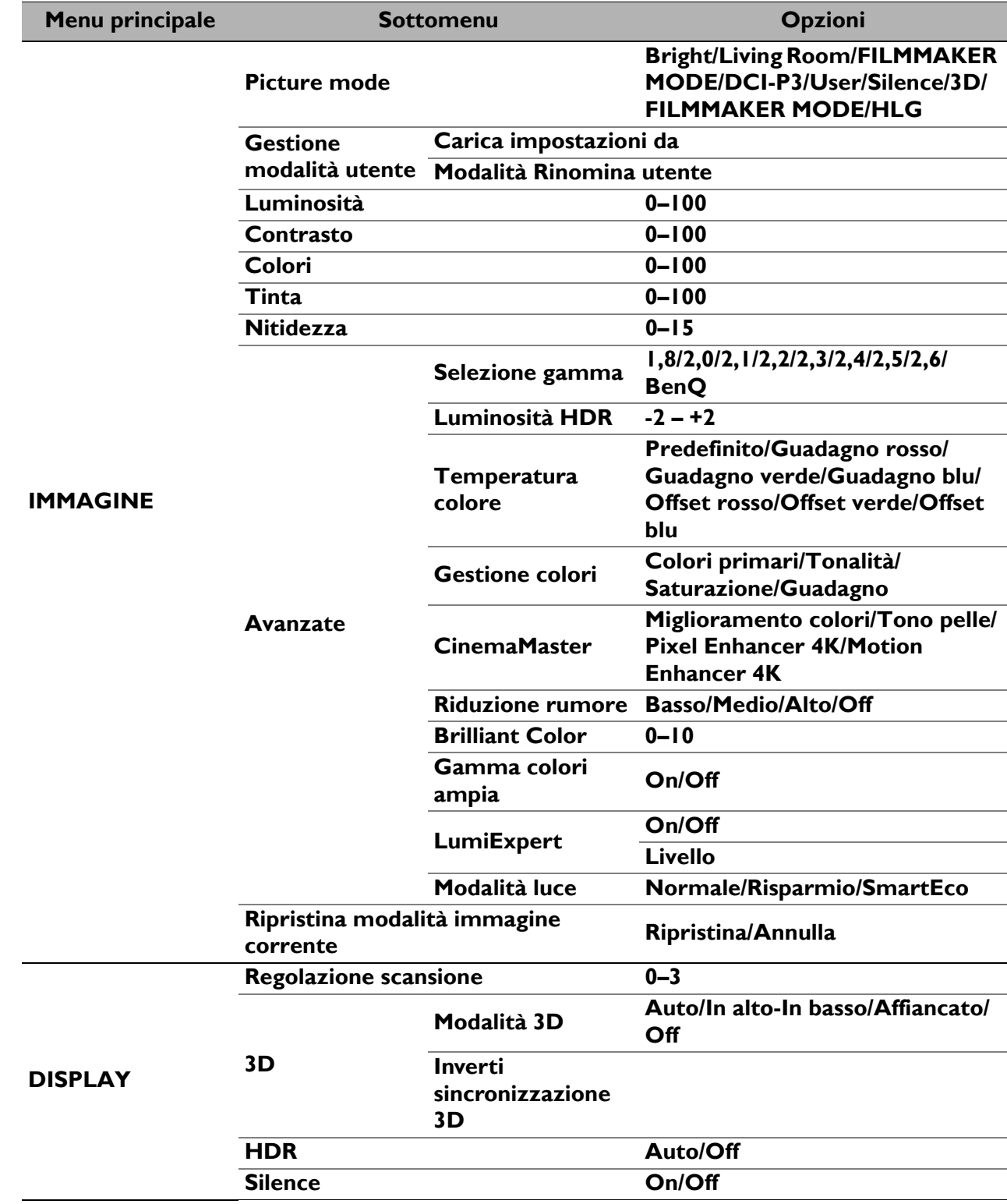

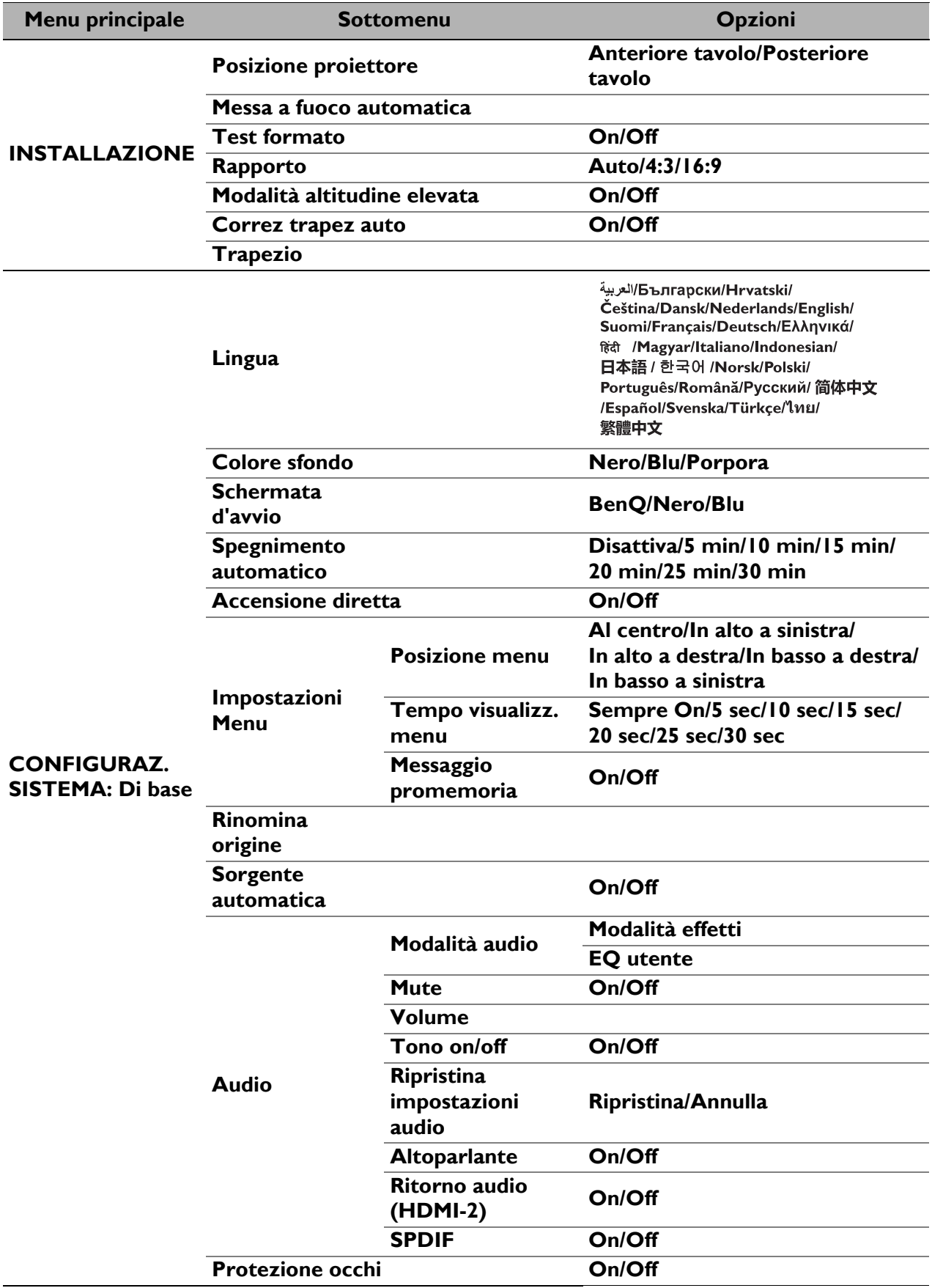

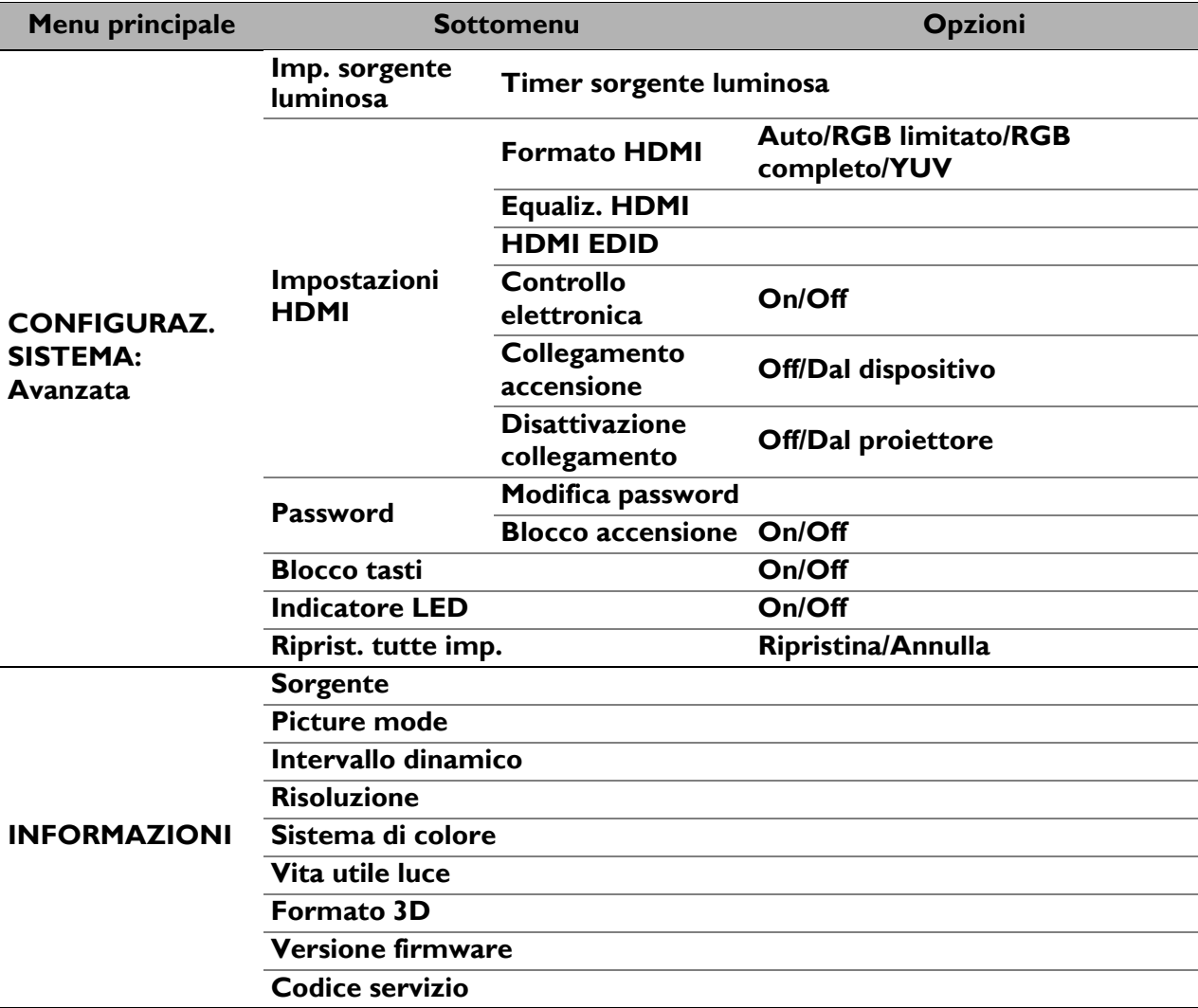

### <span id="page-30-0"></span>**Menu IMMAGINE**

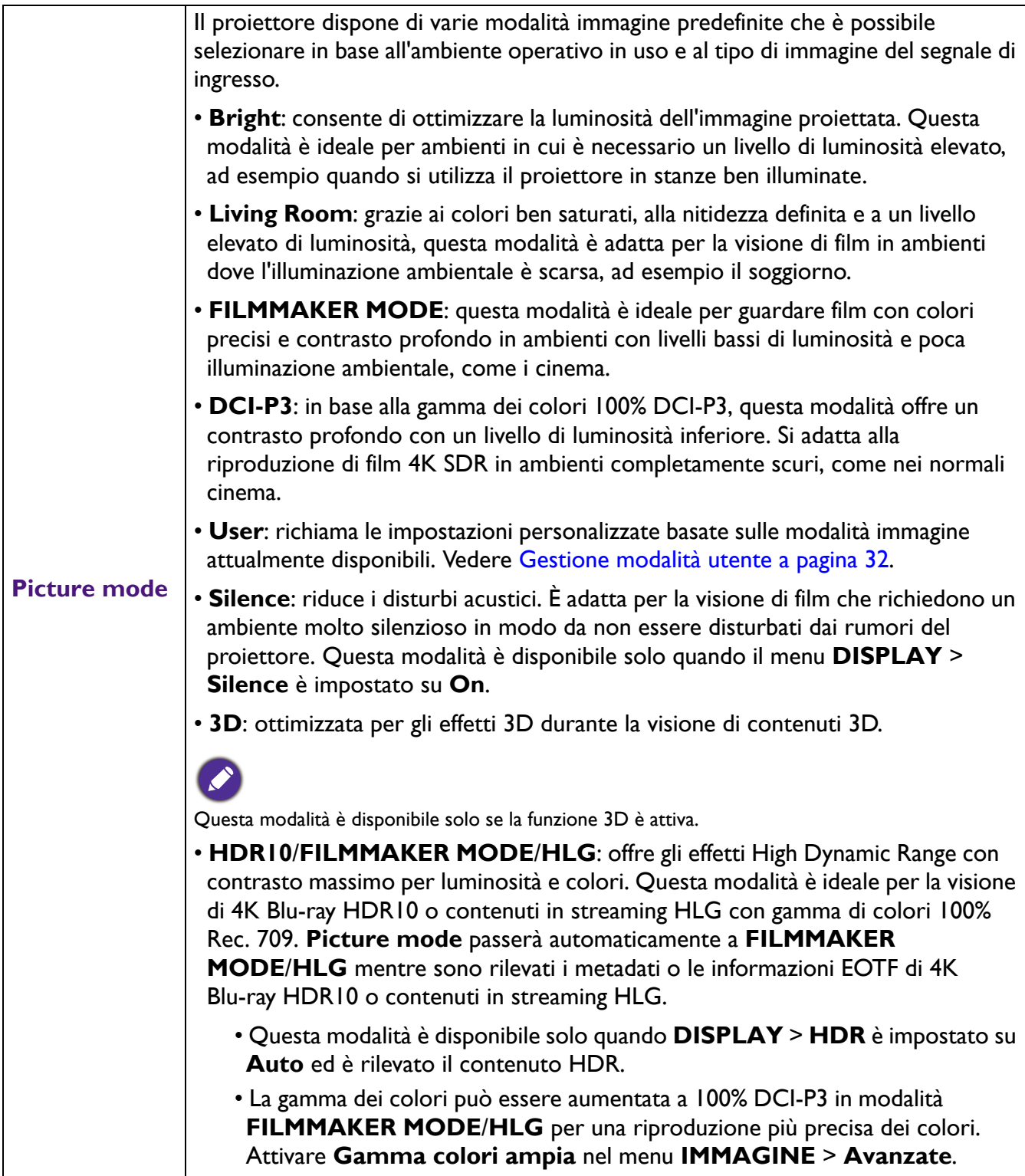

<span id="page-31-0"></span>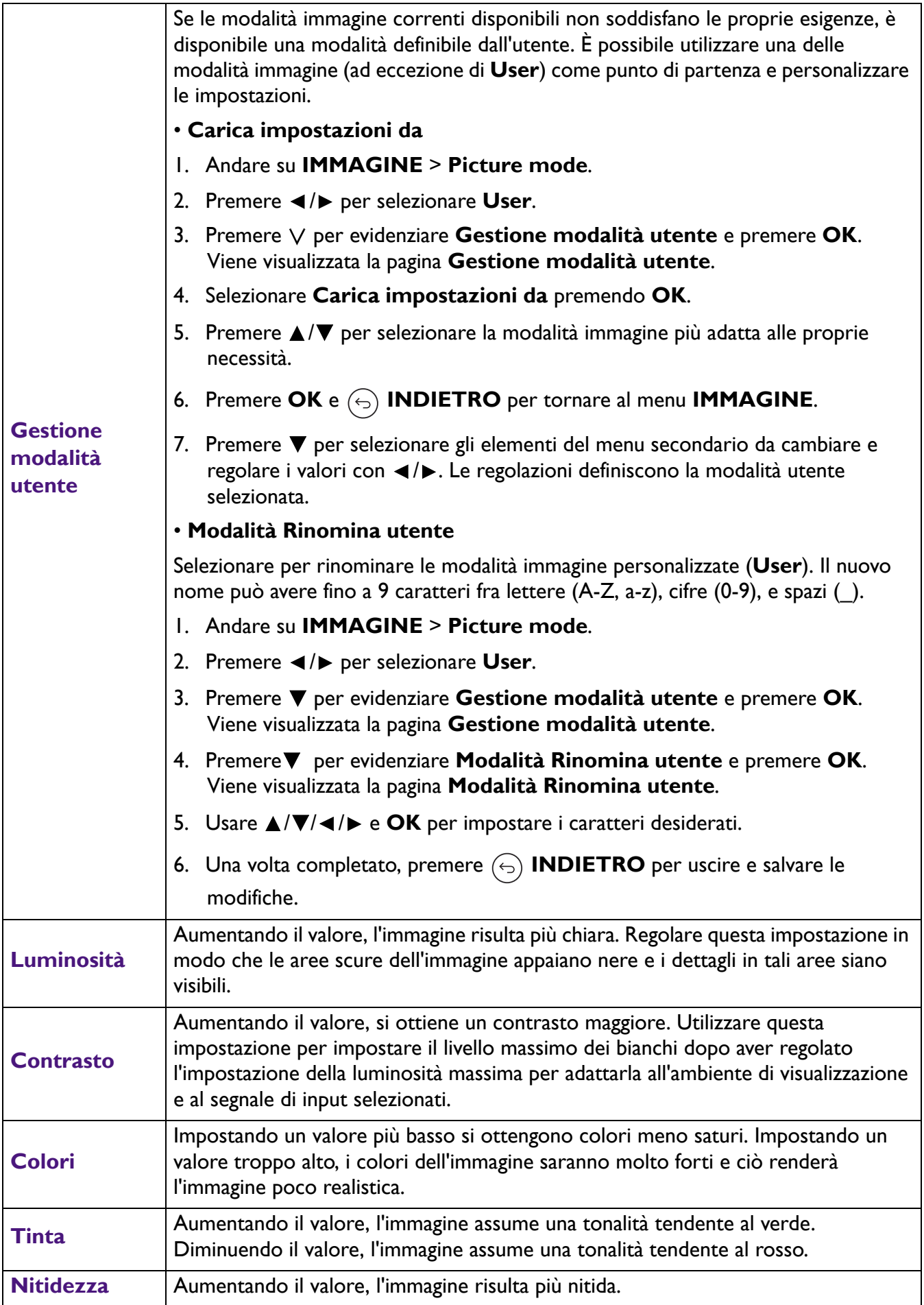

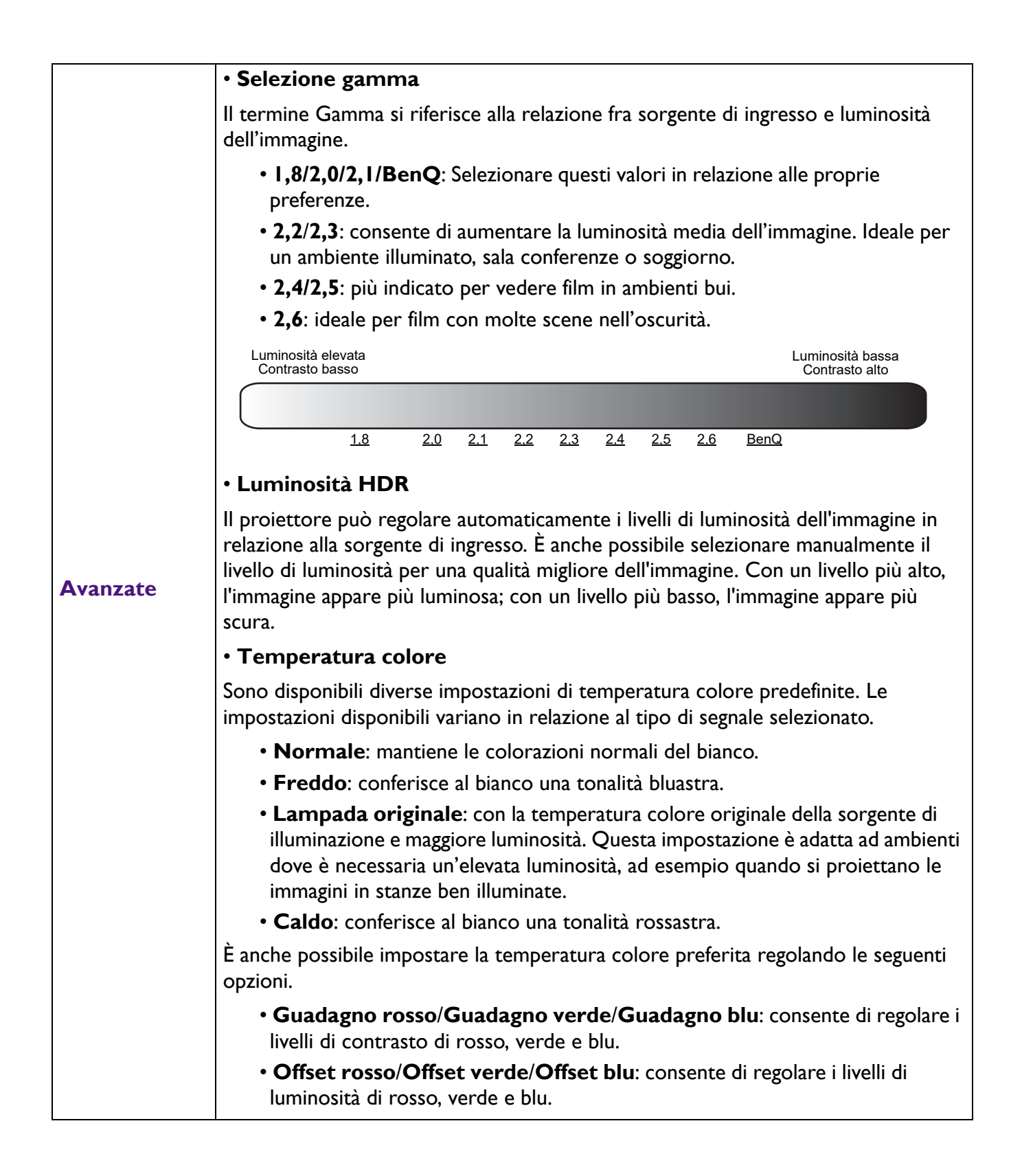

<span id="page-33-0"></span>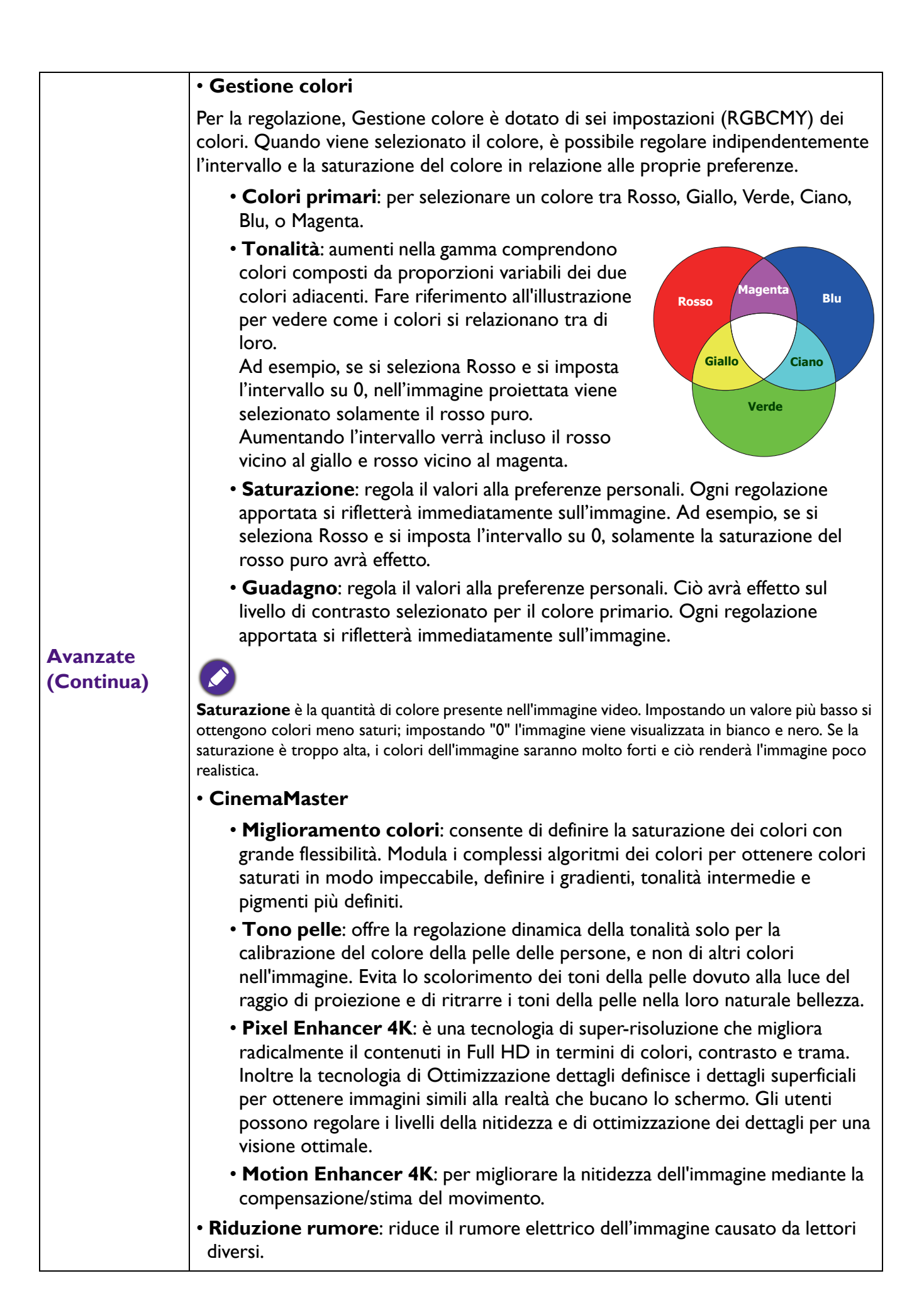

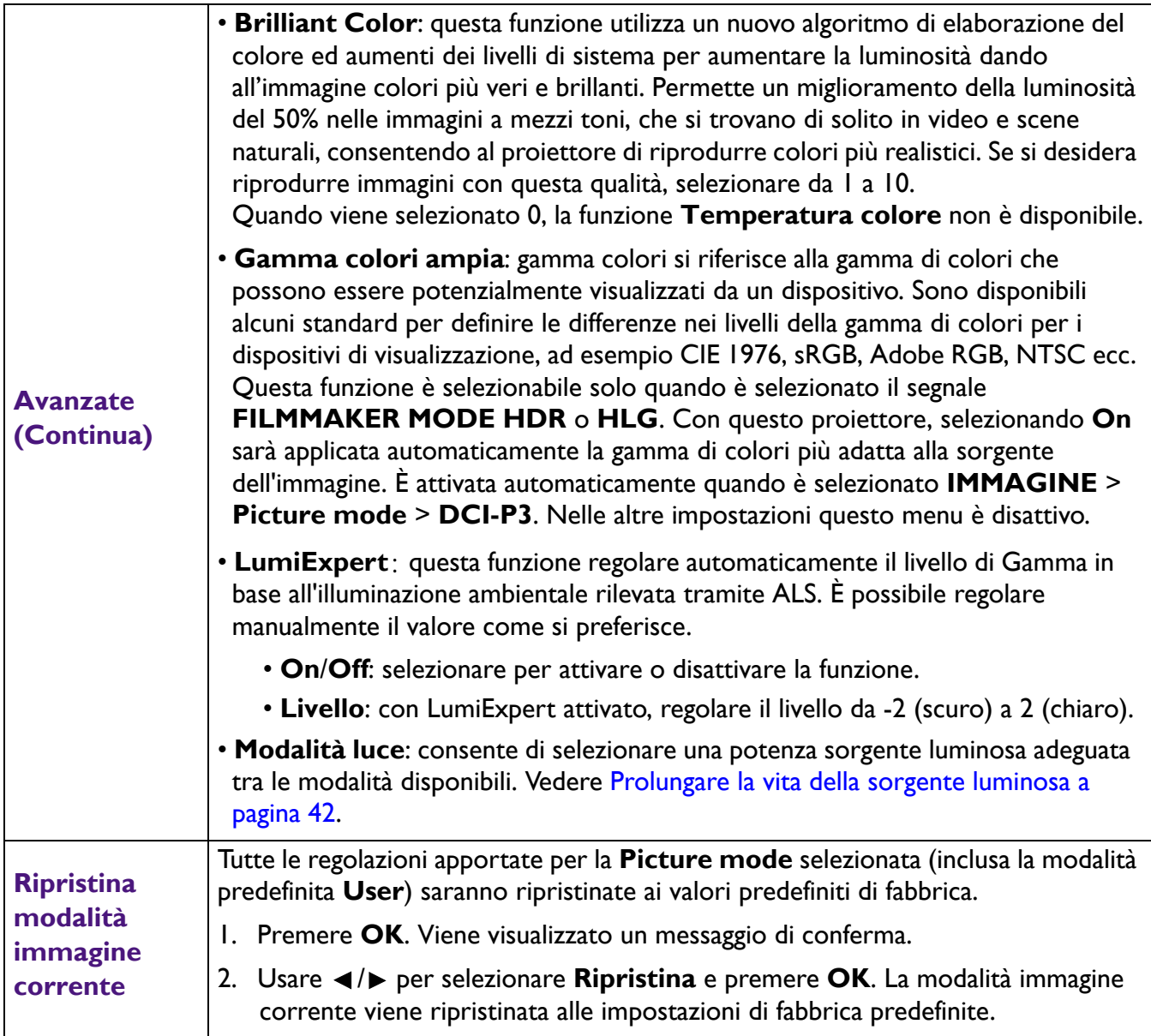

### <span id="page-35-0"></span>**Menu DISPLAY**

<span id="page-35-1"></span>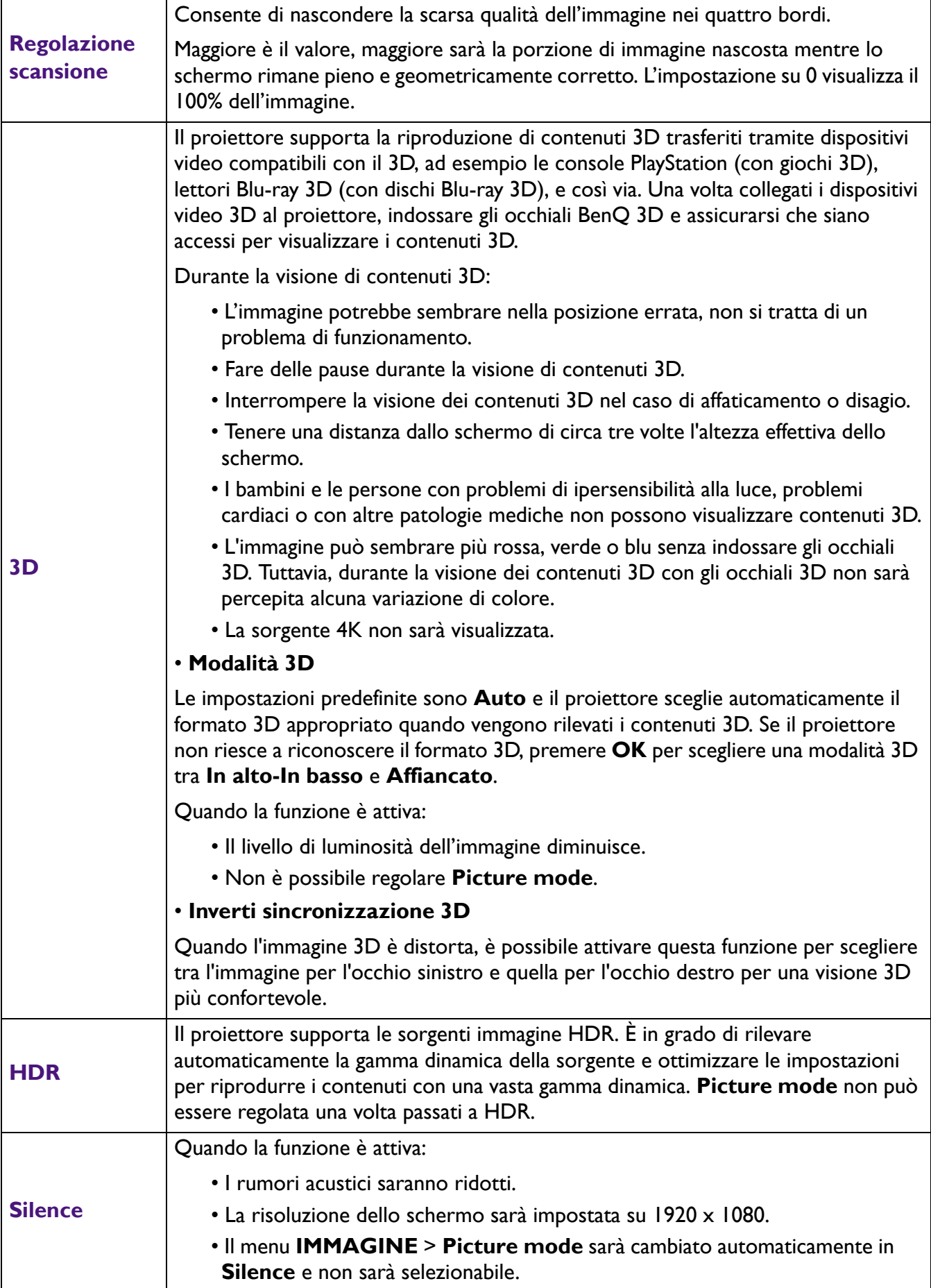

## <span id="page-36-0"></span>**Menu INSTALLAZIONE**

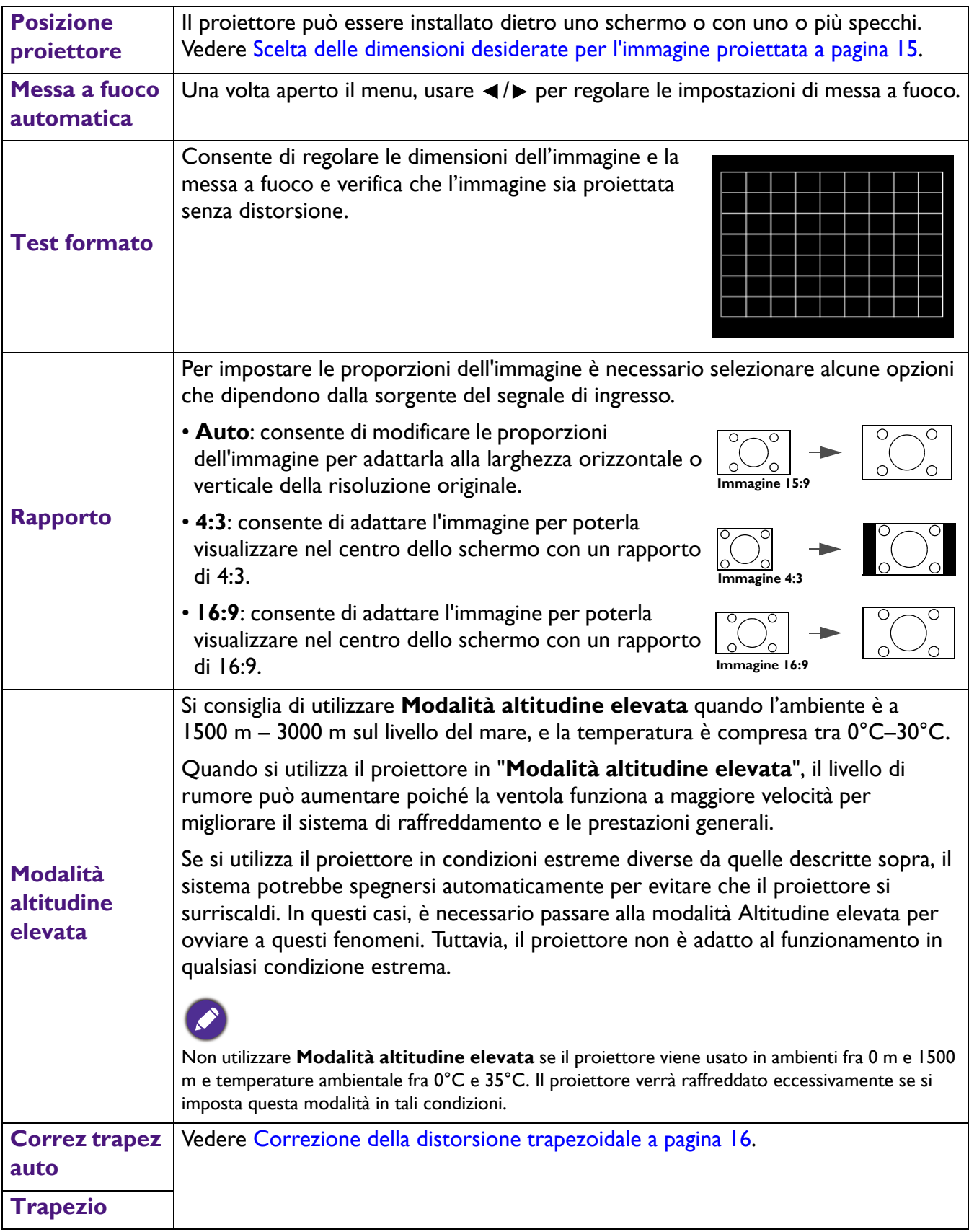

## <span id="page-37-0"></span>**Menu CONFIGURAZ. SISTEMA: Di base**

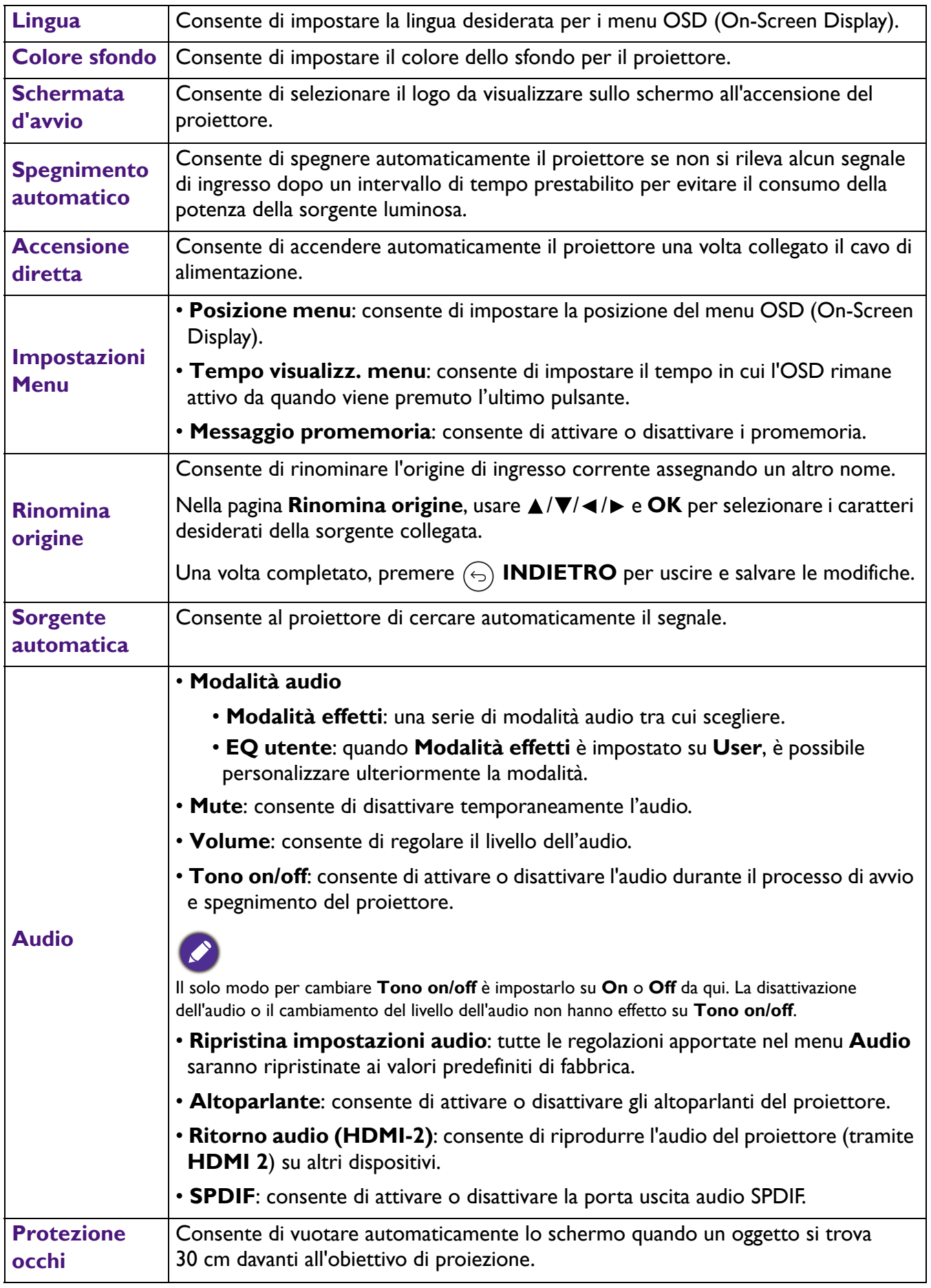

### <span id="page-38-0"></span>**Menu CONFIGURAZ. SISTEMA: Avanzata**

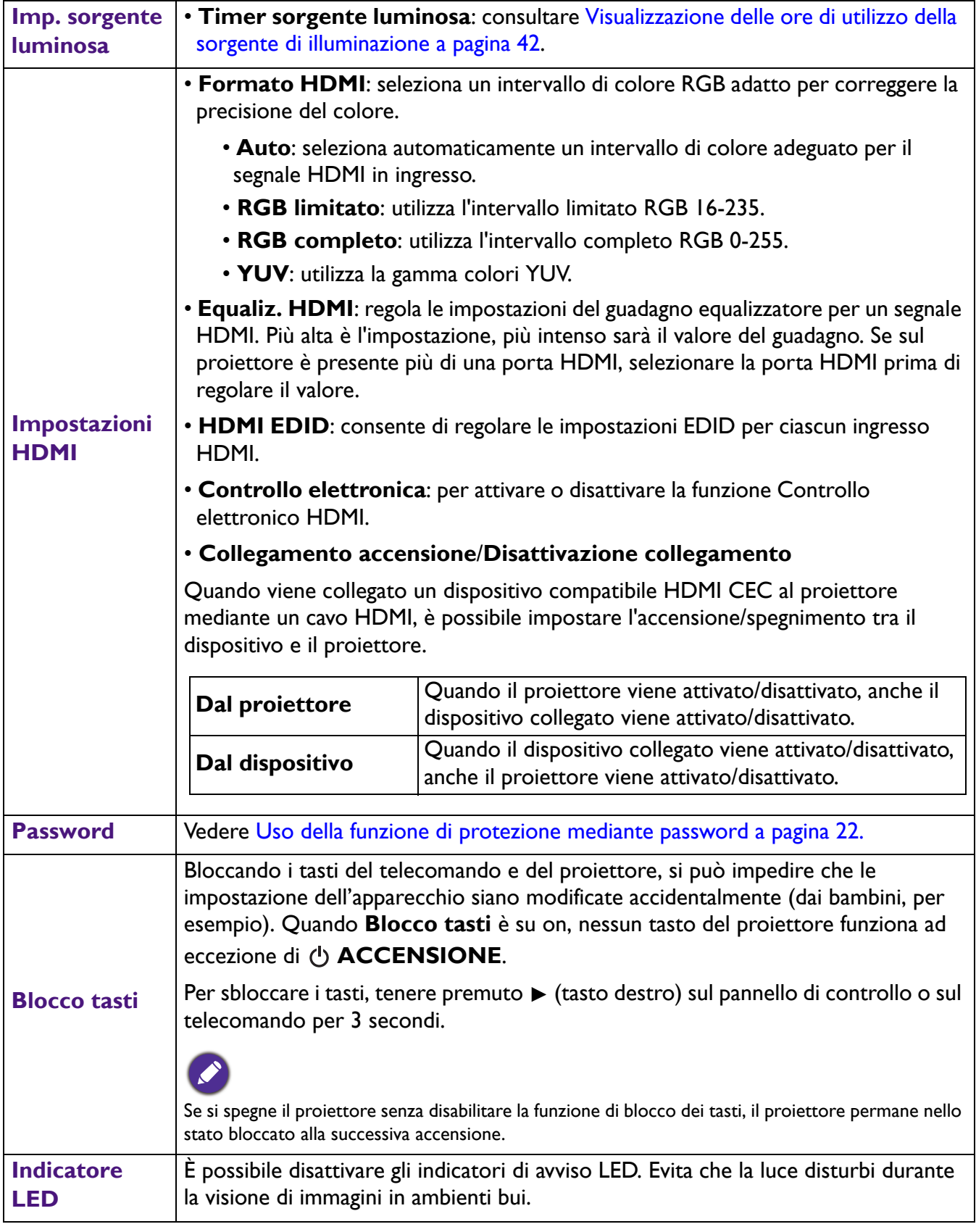

Consente di ripristinare tutte le impostazioni sui valori predefiniti.

**Riprist. tutte imp.**

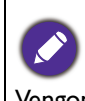

Vengono mantenute tutte le seguenti impostazioni: **Picture mode**, **Gestione modalità utente**, **Luminosità**, **Contrasto**, **Colori**, **Tinta**, **Nitidezza**, **Avanzate**, **Posizione proiettore**, **Rinomina origine** e **Password**.

### <span id="page-39-0"></span>**Menu INFORMAZIONI**

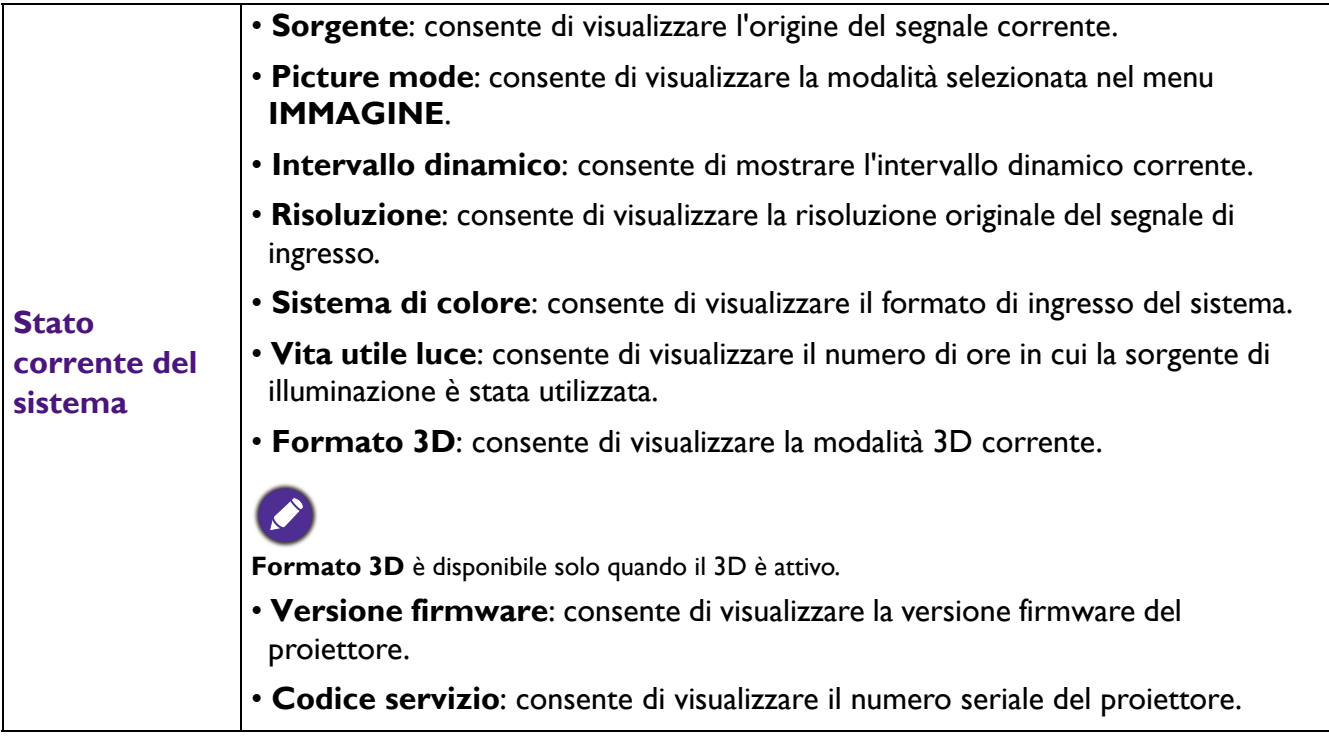

## <span id="page-40-0"></span>**Manutenzione**

### <span id="page-40-1"></span>**Manutenzione del proiettore**

### Pulizia dell'obiettivo

Pulire l'obiettivo ogni volta che vi si deposita dello sporco o della polvere. Assicurarsi che il proiettore sia spento e raffreddato completamento prima di pulire l'obiettivo.

- Rimuovere la polvere utilizzando una bomboletta di aria compressa.
- Per rimuovere lo sporco o eventuali macchie, utilizzare un panno specifico per la pulizia delle lenti o inumidire un panno morbido con un detergente per lenti e pulire delicatamente la superficie dell'obiettivo.
- Non usare mai panni abrasivi, solventi alcalini/acidi, polvere abrasiva o solventi spray, come ad esempio alcool, benzina, diluente o insetticida. L'uso di questi materiali o il contatto prolungato con materiale gommoso o vinilico può causare danni alla superficie del proiettore e alla scocca.

### Pulizia della parte esterna del proiettore

Prima di pulire la parte esterna, spegnere il proiettore utilizzando la procedura di spegnimento appropriata descritta in [Spegnimento del proiettore a pagina 27](#page-26-0), quindi scollegare il cavo di alimentazione.

- Per rimuovere lo sporco o la polvere, utilizzare un panno morbido che non lascia residui.
- Per rimuovere lo sporco più resistente o eventuali macchie, inumidire un panno morbido con acqua e del detergente a pH neutro. e passarlo sulle parti esterne.

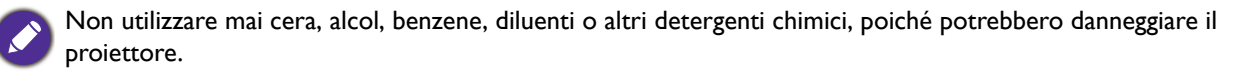

### Conservazione del proiettore

Se si prevede di non utilizzare il proiettore per un periodo di tempo prolungato, conservarlo secondo le istruzioni riportate di seguito:

- Assicurarsi che la temperatura e l'umidità del luogo di conservazione rientrino nei limiti indicati per il proiettore. Per informazioni su tali limiti, vedere [Specifiche tecniche a pagina 45](#page-44-0) o contattare il rivenditore.
- Ritrarre i piedini di regolazione.
- Rimuovere la batteria dal telecomando.
- Riporre il proiettore nella confezione originale o in una confezione analoga.

### Trasporto del proiettore

Si raccomanda di spedire il proiettore riponendolo nella confezione originale o in una analoga.

### <span id="page-41-0"></span>**Informazioni sulla sorgente di illuminazione**

### <span id="page-41-2"></span>Visualizzazione delle ore di utilizzo della sorgente di illuminazione

Quando il proiettore è in funzione, il tempo di utilizzo della sorgente di illuminazione espresso in ore viene calcolato automaticamente dal timer incorporato. Per calcolare le ore equivalenti della sorgente luminosa, seguire il metodo riportato di seguito:

Ore utilizzo sorgente luminosa = (ore utilizzo in modalità **Normale** ) + (ore utilizzo in modalità **Risparmio** ) + (ore utilizzo in modalità **SmartEco**)

Ore sorgente luminosa totali (equivalenti) = 1,0 x (ore utilizzo in modalità **Normale** ) + 1,0 x (ore utilizzo in modalità **Risparmio** ) + 1,0 x (ore utilizzo in modalità **SmartEco**)

Per il tempo di utilizzo di ciascuna modalità sorgente di illuminazione nel menu OSD:

- Il tempo di utilizzo è sommato e arrotondato per difetto a un numero interno in **ore**.
- Quando il tempo di utilizzo è inferiore a 1 ora, viene mostrato 0 ore.

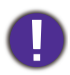

Quando sono calcolate manualmente le Ore utilizzo sorgente luminosa equivalenti, si potrebbe verificare una variazione dal valore mostrato nel menu OSD poiché il sistema proiettore calcola il tempo di utilizzo di ciascuna modalità sorgente luminosa in "Minuti" e lo arrotonda per difetto a un numero intero in ore come mostrato nell'OSD.

Per ottenere le informazioni sulle ore di utilizzo della sorgente di illuminazione:

Andare su **CONFIGURAZ. SISTEMA: Avanzata** > **Imp. sorgente luminosa** > **Timer sorgente luminosa** e premere **OK**. Vengono visualizzate le informazioni **Vita utile luce**.

È anche possibile visualizzare queste impostazioni nel menu **INFORMAZIONI** > **Vita utile luce**.

### <span id="page-41-1"></span>Prolungare la vita della sorgente luminosa

• Impostazione della **Modalità luce**

Andare su **IMMAGINE** > **Avanzate** > **Modalità luce** e premere **OK**. Selezionare una potenza sorgente luminosa adeguata tra le modalità disponibili.

L'impostazione del proiettore in modalità **Risparmio** o **SmartEco** prolunga la durata della sorgente luminosa.

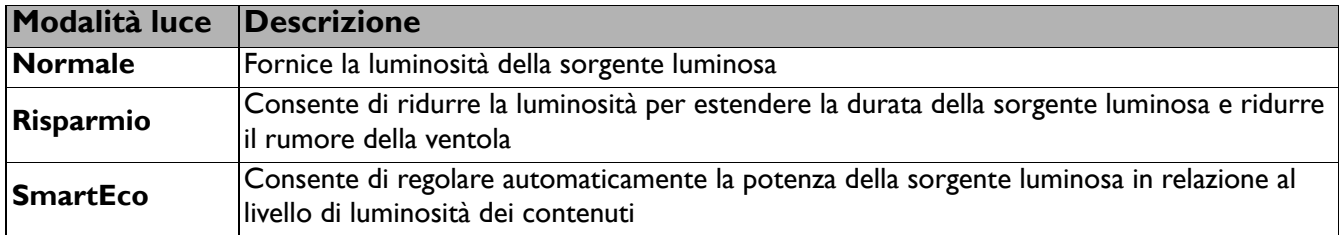

• Impostazioni **Spegnimento automatico**

Questa funzione consente di spegnere automaticamente il proiettore se non si rileva alcun segnale di input dopo un intervallo di tempo prestabilito per evitare il consumo della sorgente di illuminazione.

Per impostare **Spegnimento automatico**, andare su **CONFIGURAZ. SISTEMA: Di base** > **Spegnimento automatico** e premere  $\blacktriangleleft$  / $\blacktriangleright$ .

### Indicatore

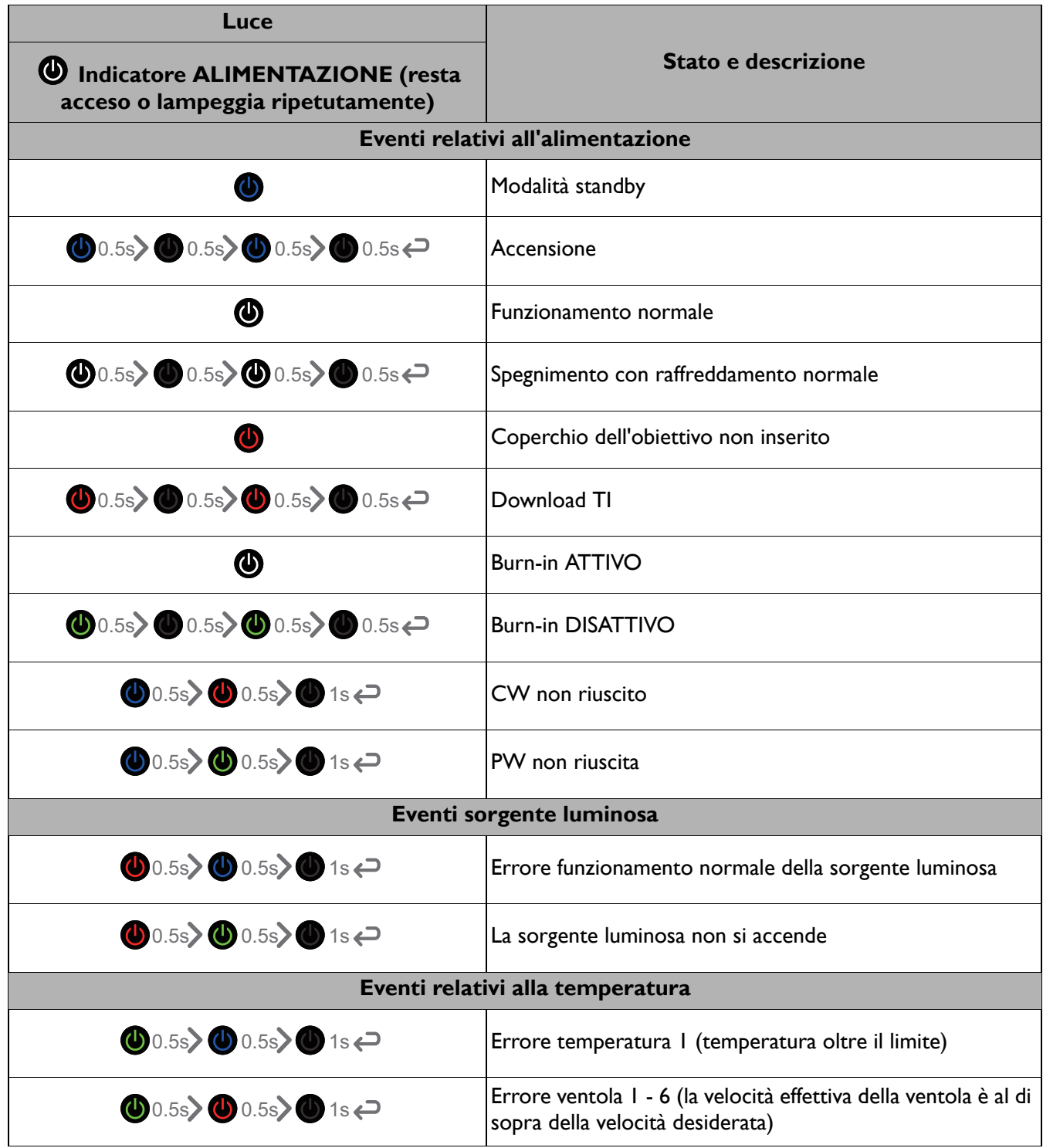

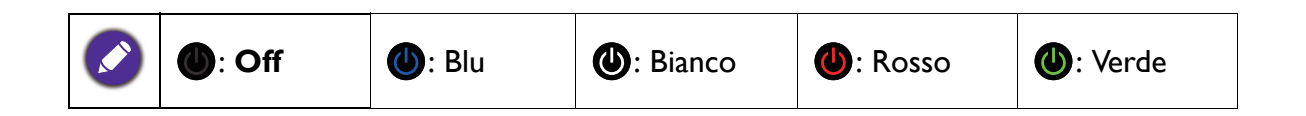

# <span id="page-43-0"></span>**Risoluzione dei problemi**

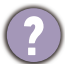

<u>7</u>

### **Il proiettore non si accende.**

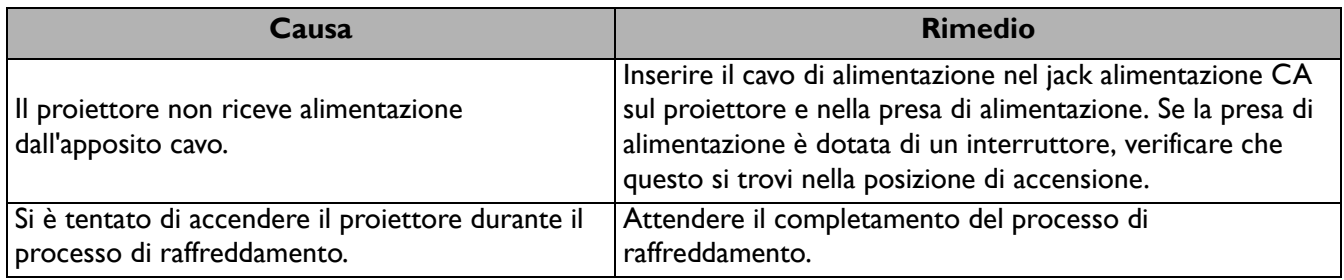

#### **Nessuna immagine**

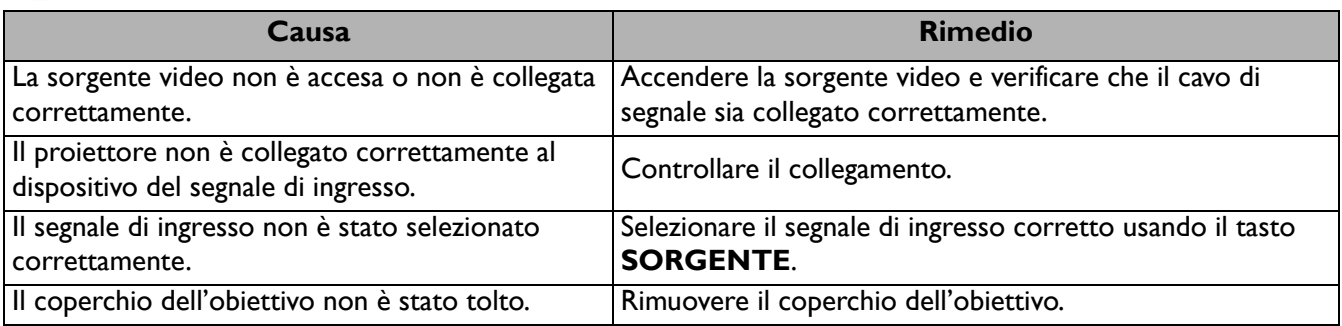

### **L'immagine è sfocata**

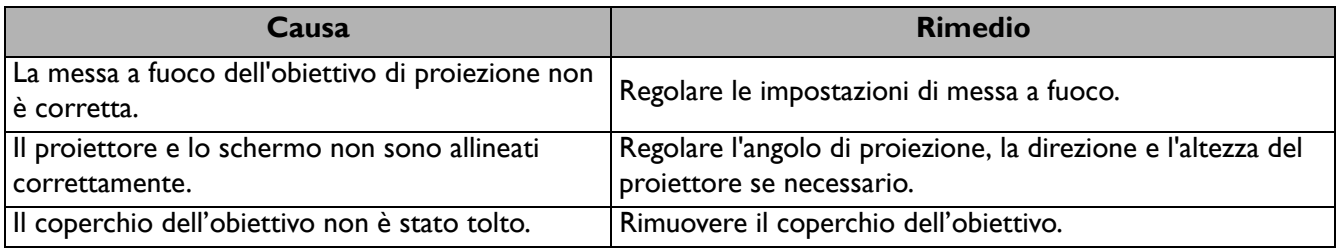

#### **Il telecomando non funziona.**

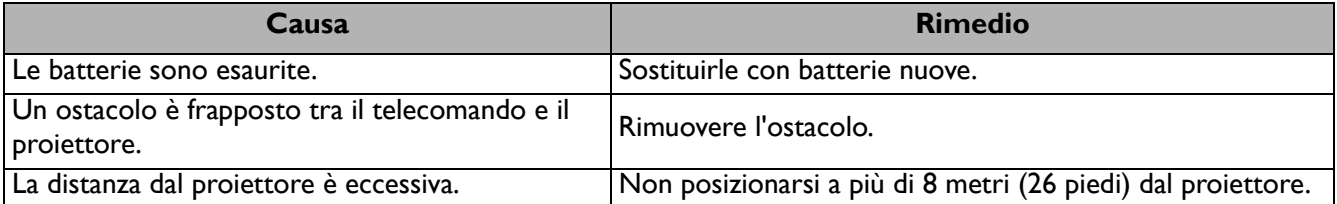

# <span id="page-44-0"></span>**Specifiche tecniche**

### <span id="page-44-1"></span>**Specifiche del proiettore**

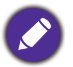

Tutte le specifiche sono soggette a modifiche senza preavviso.

#### **Parte ottica**

Risoluzione 4K UHD 3840 x 2160 Sistema di visualizzazione 1-CHIP DMD Obiettivo  $F = 2.0$  mm Intervallo messa a fuoco nitida 70"–120" Sorgente luminosa Laser

#### **Parte elettrica**

Alimentazione CA 100–240 V, 5,1 A, 50–60 Hz (Automatico) Consumo energetico 480 W (massimo); < 0,5 W (standby)

#### **Parte meccanica**

Peso 10 Kg  $\pm$  100 g (22,05  $\pm$  0,22 lbs)

#### **Terminali di uscita**

**Altoparlante** 5 watt x 2 Uscita segnale audio S/PDIF x 1

#### **Controllo**

USB Tipo A x 3 (alimentazione 1A/1,5A/2,5A) Controllo seriale RS-232 9 pin x 1 Ricevitore infrarossi x 1

#### **Terminali di ingresso**

Ingresso segnale video **Digitale** HDMI (2.0, HDCP 2.2) x 2

#### **Requisiti ambientali**

Temperatura operativa 0°C–40°C sul livello del mare

Temperatura di conservazione -20°C–60°C sul livello del mare

Umidità relativa operativa/stoccaggio 10%–90% (senza condensa)

Altitudine operativa 0–1499 m a 0°C–35°C 1500–3000 m a 0°C–30°C (con Modalità altitudine elevata)

Altitudine stoccaggio 30°C a 0–12.200 m sul livello del mare

#### **Riparazione**

Visitare il sito web di seguito e scegliere il paese per trovare le informazioni di contatto per l'assistenza. http://www.benq.com/welcome

#### **Trasporto**

Confezione originale o equivalente consigliata.

### <span id="page-45-0"></span>**Dimensioni**

500 (L) x 388 (P) x 157 (A) (incluso piedino e sportellino scorrevole)

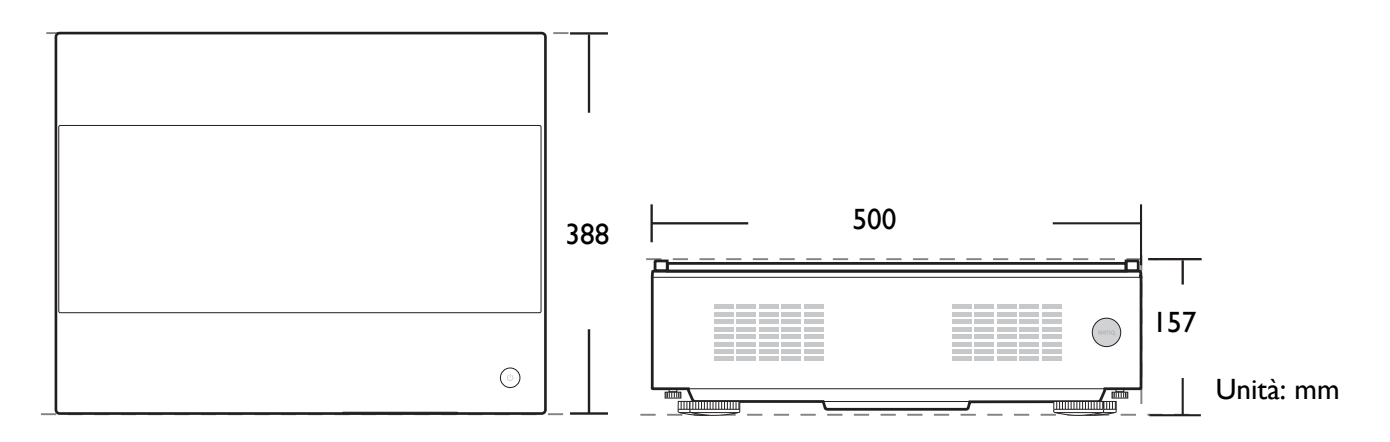

## <span id="page-46-0"></span>**Tabella dei tempi**

### Intervallo di tempo supportato per ingresso HDMI (HDCP)

### • Intervalli di tempo PC

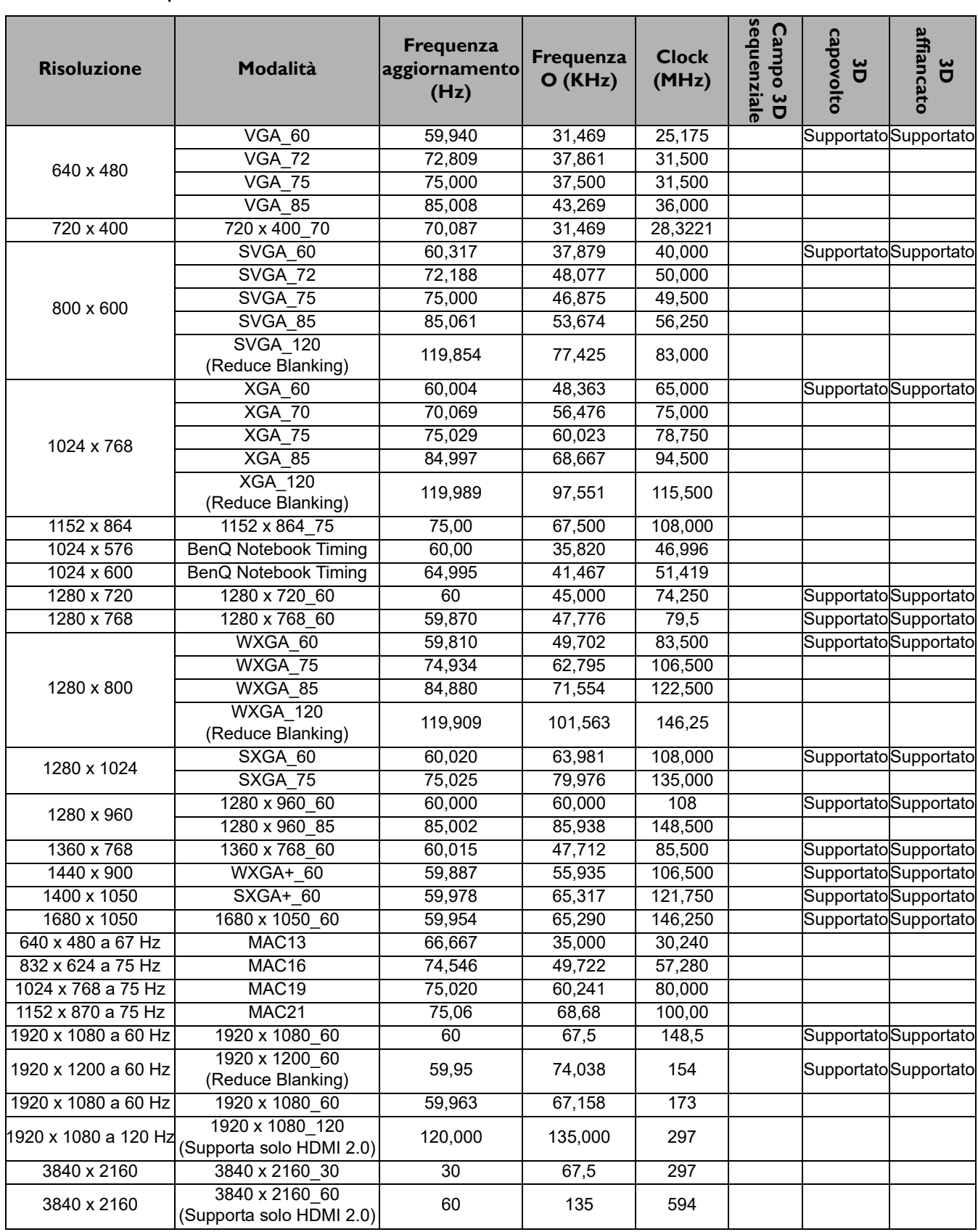

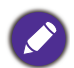

Le impostazioni temporali mostrate in precedenza potrebbero non essere supportate a causa del file EDID e le limitazioni della scheda grafica VGA. È possibile che alcuni intervalli di tempo non possano essere scelti.

#### • Intervalli di tempo video

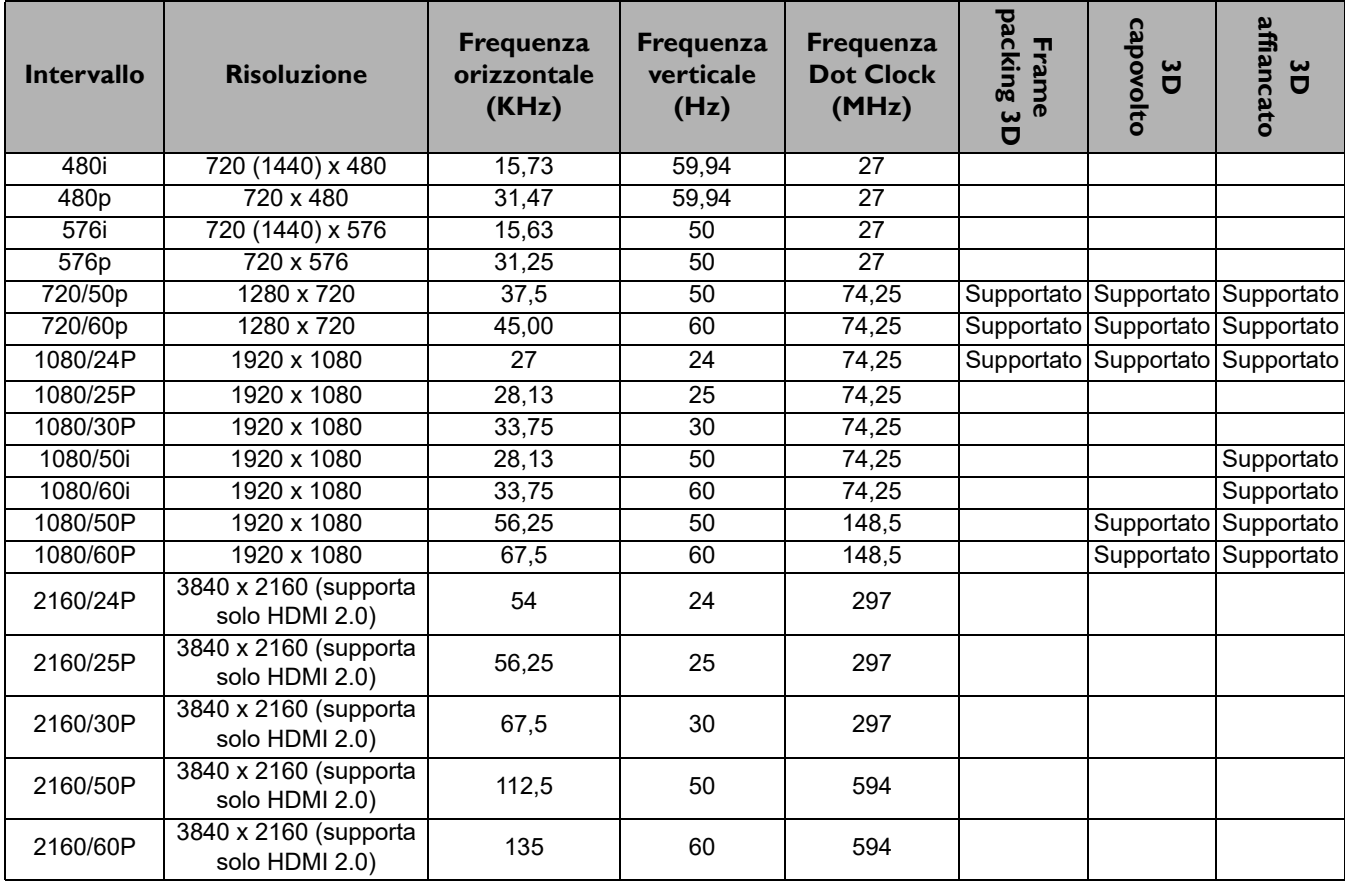